2019.7.23

# 2019 年度

# 資金分配団体公募システムの手引き

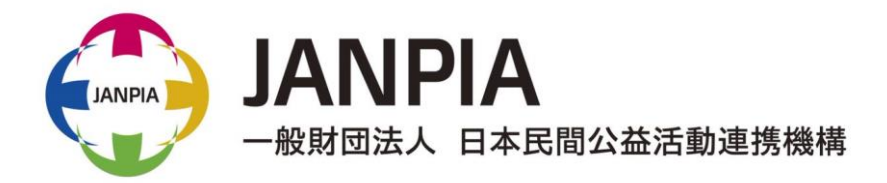

# 申請方法の概要

## 公募期間

公募期間は、2019 年 6 月 3 日(月)10 時~2019 年 7 月 31 日(水)17 時までです。

※締切日(2019 年 7 月 31 日(水)17 時)以降は、公募システムにおいて加筆・修正はできません。

## 申請方法

上記公募期間中に必要書類をそろえ、一般財団法人 日本民間公益活動連携機構 (以下、「JANPIA」という。)ウェブサイトの「資金分配団体公募システム」(以下、「公募 システム」という。)から申請を行ってください。

以下の申請手順に沿って公募システムに団体情報等の登録をお願いします。

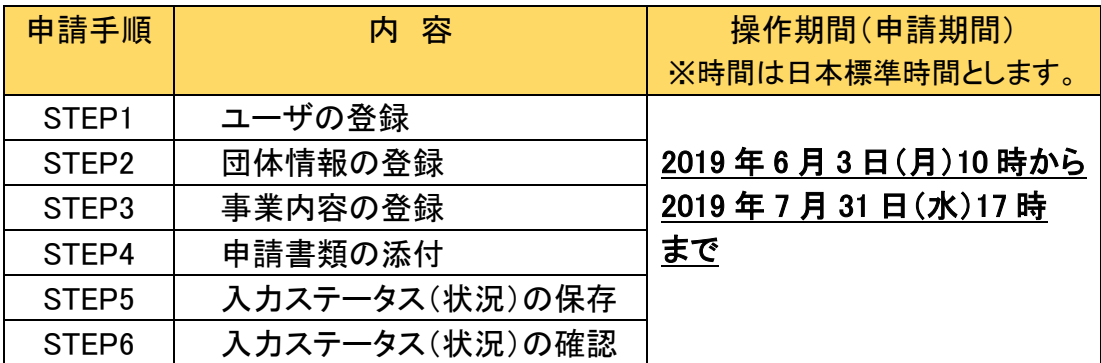

### 推奨環境

インターネットに接続できる環境は以下のブラウザに対応しています。 なお、申請作業はパソコン環境でお願いします。

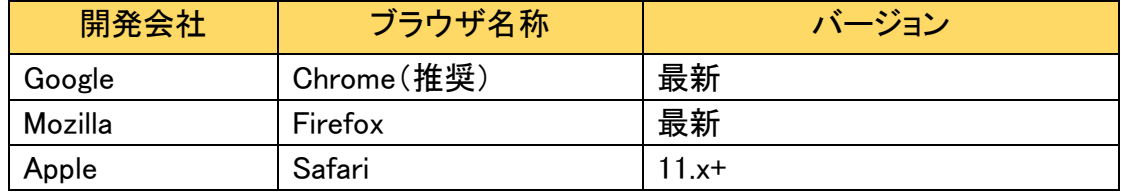

※1 Google Chrome のダウンロードは以下の URL から可能です。

<https://www.google.com/intl/ja/chrome/>

※2 公募システムにおいて、Microsoft Internet Explorer と Edge はバージョンによってうまく 作動しない場合があるため、推奨致しません。バージョンについては、各開発会社のサポート 等で確認をお願いします。

## 申請手順

## 今年度、資金分配団体公募へ申請することを決定した団体のみユーザ登録をお願い します。

#### STEP<sub>1</sub>

JANPIAウェブサイトの公募システムにてユーザの登録を行います。ここで入力した メールアドレスとパスワードは、ログイン時のユーザ名とパスワードとして必要にな るため、お忘れないようご注意ください。

### STEP2

公募システムに「団体情報」を入力します。すべての入力を終えたら入力ステータ ス(状況)を「入力完了」にし、保存ボタンを押します。なお、作成途中で保存を行っ た場合でも、申請期間内であれば、後日編集することができます。

## ※1件のユーザ登録につき団体情報の登録は1件でお願いします。

#### STEP3

JANPIAウェブサイト「資金分配団体の公募」にて申請様式1~10をダウンロード し、必要項目を記載します。

公募システムに「事業内容」を入力します。すべての入力を終えたら入力ステータ ス(状況)を「入力完了」にし、保存ボタンを押します。なお、作成途中で保存を行っ た場合でも、申請期間内であれば、後日編集することができます。

## ※システムへの入力以前に、事業計画書(様式2)や資金計画書(様式3)等の申請書類を作 成することをお勧めします。

#### STEP4

公募システムの「申請書類」から、様式1~10及びその他の提出書類(下記「申請 に必要な書類」を参照)を添付します。

#### STEP<sub>5</sub>

「団体情報」の「入力ステータス(状況)」が「入力完了」となっていることを確認し、 保存ボタンを押します。「事業内容」も同様に行います。「申請書類」の画面で必要 な書類がすべて添付されていることも確認します。

#### STEP<sub>6</sub>

申請は、2019年7月31日(水)17時時点で、システム内の「団体情報」及び「事業 内容」について「入力ステータス(状況)」ボタンが「入力完了」の状態で保存され ている申請書をもって提出とみなします。

## 申請に必要な書類

様式1~10については、JANPIAのウェブサイトからダウンロードしてください。様式1~ 3、5、6、8~10は、申請時に提出が必須となります。

ただし、規程類に関して、やむを得ない理由で申請時までに用意ができない場合、様 式7「提出書類に関する誓約書」を記入の上、併せて提出してください。

規程類(自団体で持っている規程や指針等)に含める必須項目については、様式10 「規程類に含める必須項目確認書」をご確認ください。「様式4 組織基盤確認書」の内 容は、「様式10 規程類に含める必須項目確認書」に統合されるため、様式4の提出は 不要となります。

JANPIAが様式10で挙げている規程類と提出する規程類の名称は同一である必要は ありません。様式10の必須項目が団体の規程類において定められていることが重要に なります。様式10で求められる項目と自団体の規程類を照らし合わせ、不足がある場 合には新たに規程を作成するか、既存の規程類の改正を行ってください。

申請時に未提出の書類がある時は、JANPIAと資金分配団体との間の資金提供契約 締結前までに提出してください。

様式1~10以外の提出書類の様式は自由とします。

# 目次

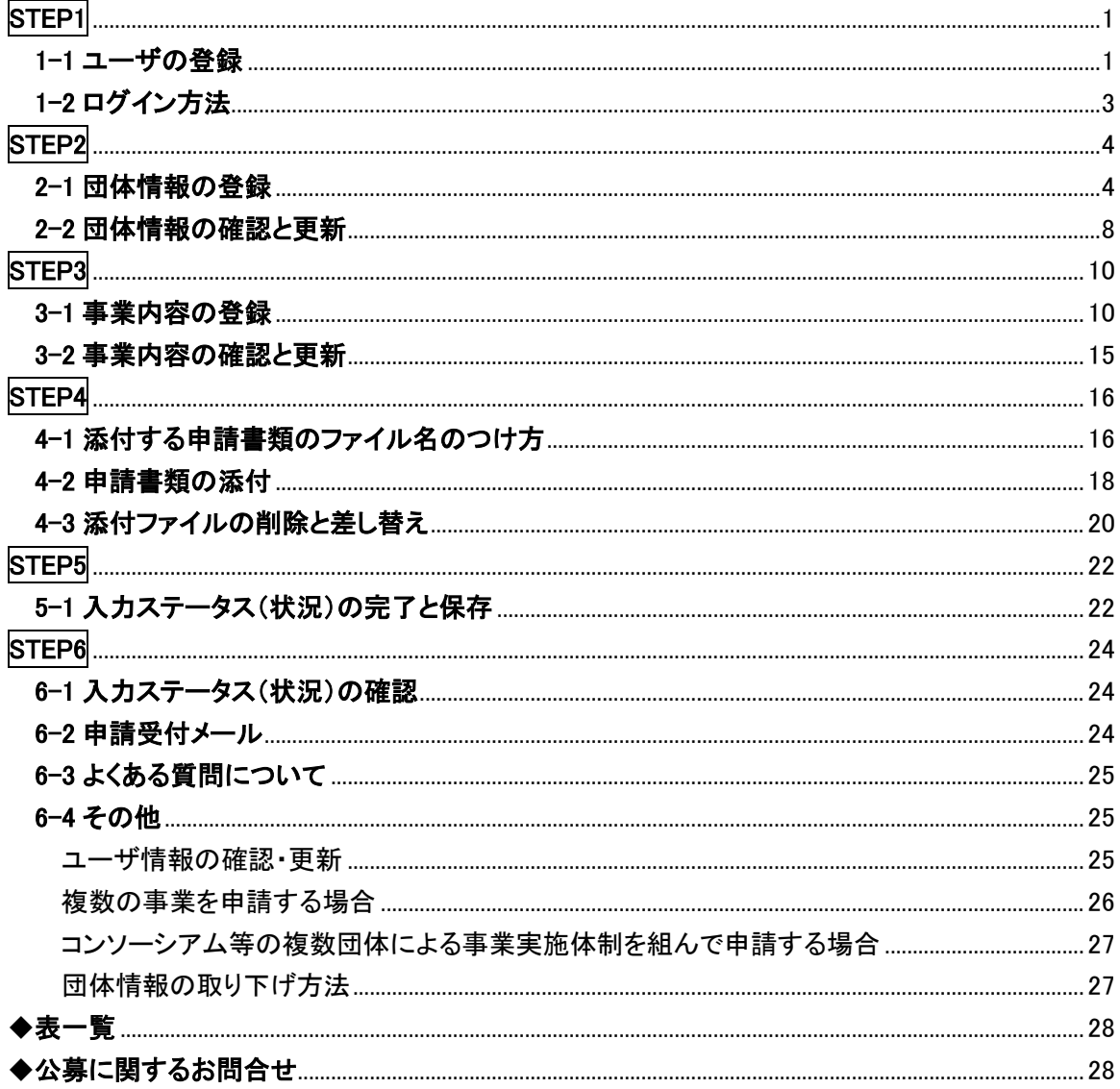

# 申請方法の詳細

# <span id="page-5-0"></span>STEP1

—<br>—

#### <span id="page-5-1"></span>1-1 ユーザの登録

公募システムのユーザ登録を行います。

- ① JANPIA ウェブサイトからトップページのバナー「資金分配団体への申請 受付 はこちら」をクリックし、「資金分配団体への申請」の画面に遷移します。
- ② 「資金分配団体への申請」のページで「資金分配団体公募システムはこちら」を クリックし、ログイン画面に遷移します。

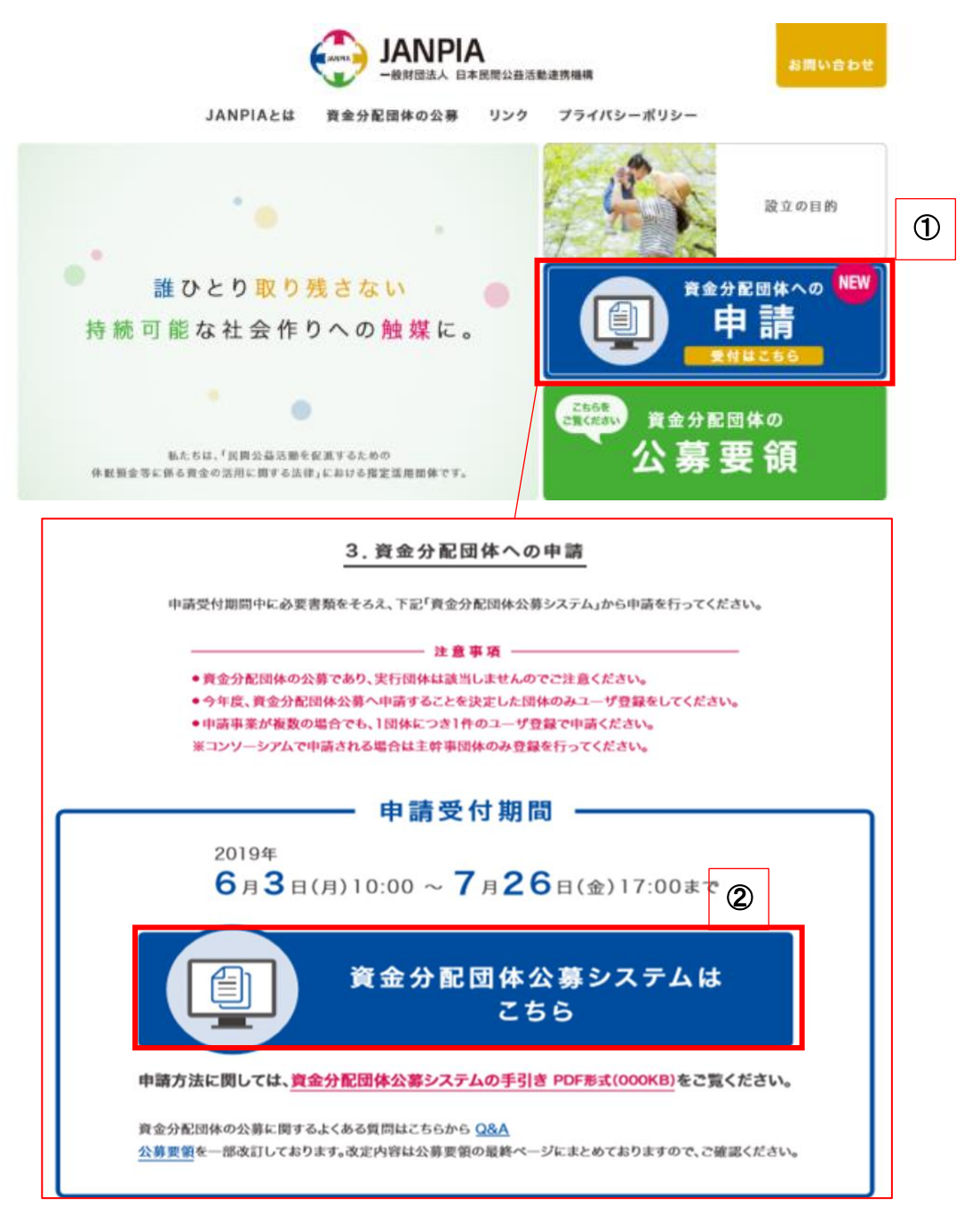

- ③ ログイン画面に遷移後、画面右下のユーザ登録を選びます。
- ④ ユーザ登録に必要な情報を入力します。

姓名は、JANPIA との連絡窓口となる担当者の名前を入力してください。

公募システムにおける「担当者」とは、ユーザ登録者を指し、JANPIA との窓口に なります。必ずしも事業担当者とは限りません。

⑤ 入力後、「送信」ボタンをクリックします。

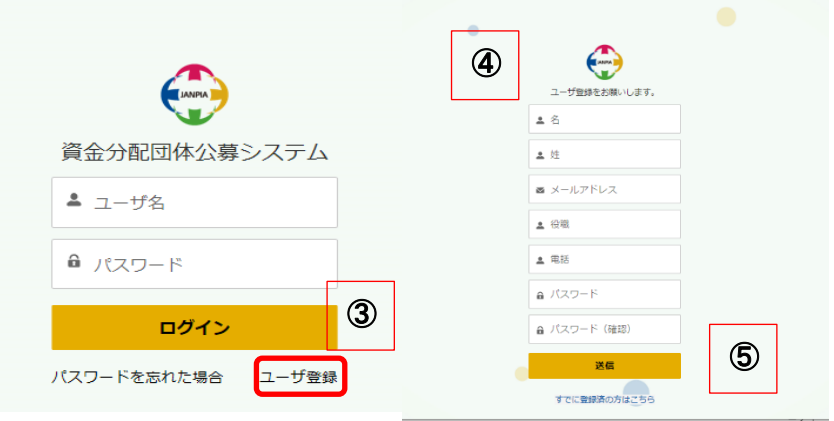

既に同じアドレスで登録がある場合などには『現在、リクエストを処理できません。サイト管理者に は知らせてあります。』というエラーメッセージが表示されます。

この場合は、問い合わせ時間(平日 10 時~17 時)内に JANPIA 事業部にご連絡ください。

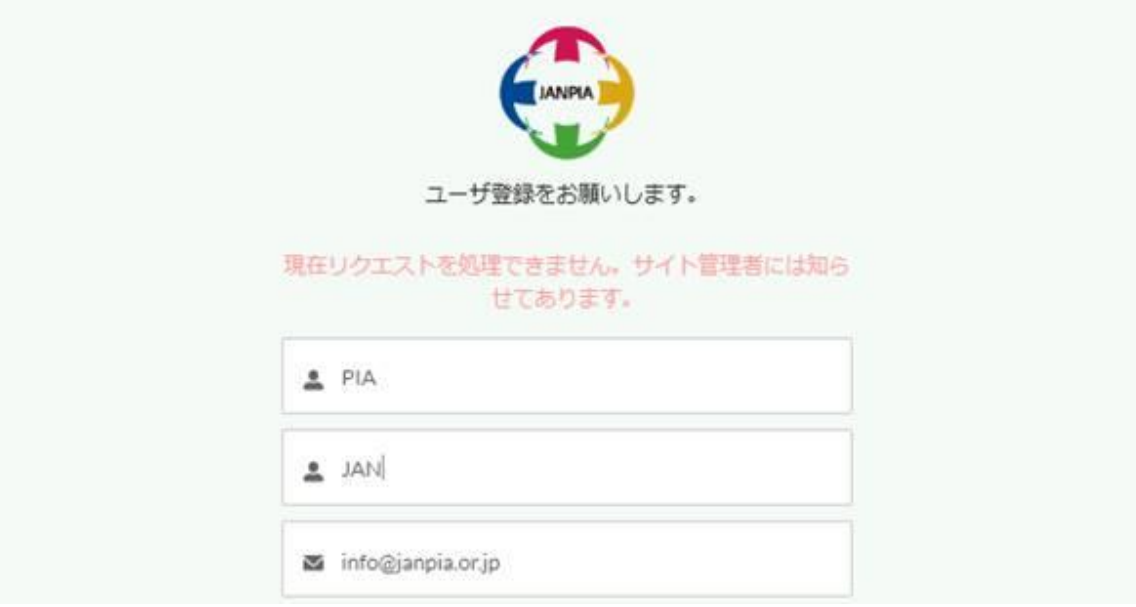

◎1件のユーザ登録につき団体情報の登録は1件でお願いします。(応募事業が複数の場合は主 幹事団体 1 件。)

◎パスワードの文字数は、任意の 8 文字(英数半角)以上で設定してください。また、同じメールア ドレスで登録することはできません。設定が不適切な場合には、以下のようなエラーメッセージが表 示されます。

〈エラーメッセージ〉

①8 字以下のパスワードを設定した場合

" Your password must be at least 8 characters long."「8 文字以上のパスワードを設定してくださ い」

②パスワードが文字または数字のみの場合

"Your password must have a mix of letters and numbers"「文字と数字を組み合わせてパスワード を設定してください」

③既に同じアドレスで登録がある場合など

『現在、リクエストを処理できません。サイト管理者には知らせてあります。』

## 登録完了後、以下の登録完了メールが登録したメールアドレスに届きます。 登録完了メール

Q返信 Q全員に返信 Q転送 黄金分配団体公募システム <koubo@janpia.or.jp> hio@janpia.or.jp 資金分配団体公募システム登録完了のお知らせ

JAN PIA #

資金分配団体公募システムへようこそ!使用を開始するには、https://urldefense.proofpoint.com/v2/url?u=https-3A\_janpia.force.com\_entry&d=DwlGaQ&c=WULUN4Quxxkfkw7uboLp8yKMs5czAm\_SUhLQ4KlxMQ&r=b7wqM7uUJ4YGbkNNLh65WLHFOL6pV0duRRnHmmsmZcA&m =V¢OOhm2wZsHK1eVafCiRzEobA7CxVKo8YHOEBIBIIdA&s=VnFIG3IvF1NGL-NYt2iNgbfWoFFxyly7Bg20uXezqcQ&e= にアクセスしてください

ユーザ名: info@janpia.or.jp

※受信環境によっては、登録完了メールの受信に時間がかかる可能性がありますのでご注 意ください。24 時間以内にメールが届かない場合は、問い合わせ時間(平日 10 時~17 時) 内に JANPIA 事業部にご連絡ください。

#### <span id="page-7-0"></span>1-2 ログイン方法

登録したメールアドレス(ユーザ名)とパスワードをログイン画面で入力し「ログイン」ボ タンをクリックします。

※10 回パスワードを間違えるとアカウントが 15 分間ロックされます。

※パスワードの有効期限は 90 日間です。

※一度ログインして 2 時間操作しないと自動的にログアウトしますので、ご注意ください。

<span id="page-8-0"></span>STEP2

—<br>—

## <span id="page-8-1"></span>2-1 団体情報の登録

「団体情報」では、団体の基本情報や組織基盤に関する情報等を入力します。

公募システムに登録後、ログインすると以下の画面が表示されます。 ① ホーム画面左上部の「団体情報」のタブを選びます。

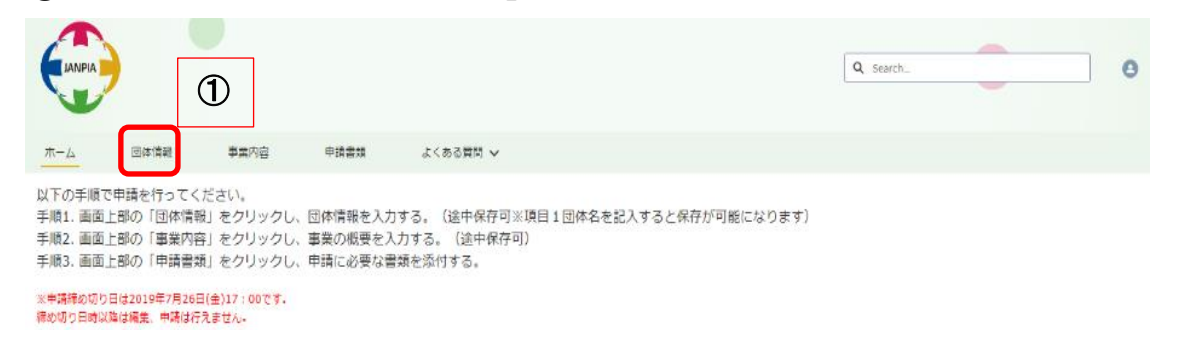

② 画面右上部の「新規」ボタンをクリックすると新規団体情報登録の画面が表示され ます

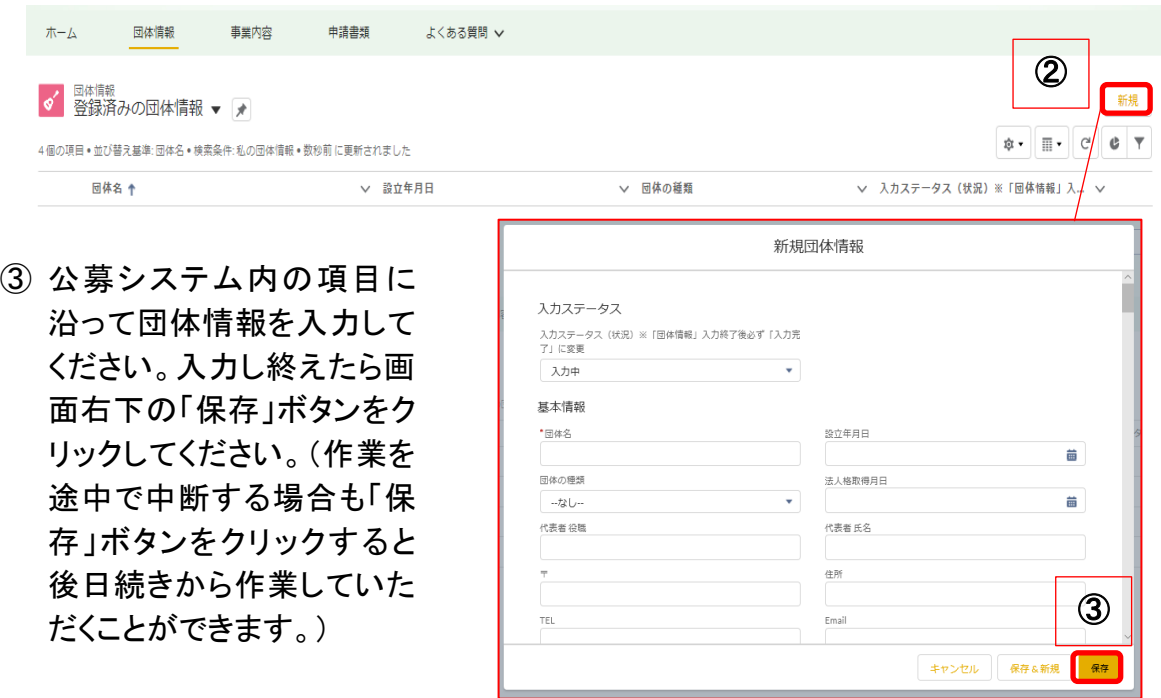

※入力ステータス(状況)を入力中で途中保存する場合であっても、「過去 3 年の経常収入/今 年度収入見込みとその内訳」という項目において、各年度の内訳の項目を入力している途中 で保存ができません。各年度の総額と項目ごとの合計を合わせる必要があります。

「保存」ボタンをクリックするとユーザ登録と同様に画面上部に『団体情報"団体名" が作成されました。』と表示されます。

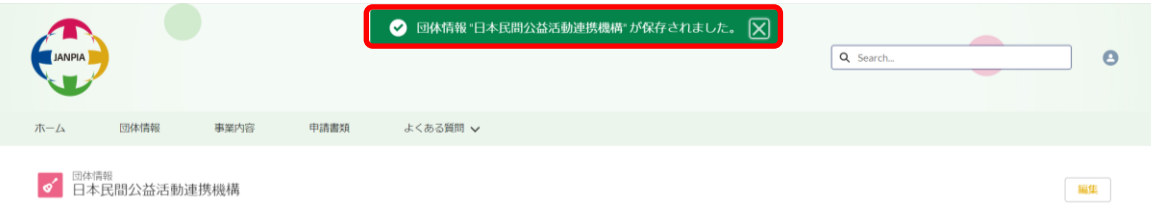

※以下の(表 A)団体情報 必須項目一覧は、最低限入力する必要がある項目です。公募シス テム上で「入力完了」時にエラーが出た場合は不備がないかご確認ください。 ※入力形式が数字の項目で、該当する数字が無い場合には「0」を入力してください。その他の 入力形式で入力できない項目がある場合は、JANPIA 事業部までご相談ください。

<sup>(</sup>表 A)団体情報 必須項目一覧

| 団体情報必須項目一覧 |                                             |      |  |  |
|------------|---------------------------------------------|------|--|--|
|            | 項目                                          | 入力形式 |  |  |
| 入力ステータス    | 入力ステータス(状況)                                 | 選択   |  |  |
|            | 団体名                                         | 記述   |  |  |
|            | 設立年月日                                       | 選択   |  |  |
|            | 団体の種類                                       | 選択   |  |  |
|            | 代表者の役職                                      | 記述   |  |  |
| 基本情報       | 代表者の氏名                                      |      |  |  |
|            | 郵便番号(〒)                                     | 記述   |  |  |
|            | 住所                                          |      |  |  |
|            | TEL(電話番号)                                   | 記述   |  |  |
|            | Email(メールアドレス)                              | 記述   |  |  |
| 第三者評価      | 「過去3年以内に非営利組織評価センター(JCNE)に<br>よる評価を受けていますか」 | 選択   |  |  |
|            | 理事(人数)                                      |      |  |  |
| 理事·監事      | 評議員・社員(人数)                                  | 数字   |  |  |
|            | 監事(人数)                                      |      |  |  |
|            | 監事のうち公認会計士または税理士(人数)                        |      |  |  |
|            | 事務局職員 常勤有給(人数)                              |      |  |  |
| 事務局職員      | 事務局職員 常勤無給(人数)<br>数字                        |      |  |  |
|            | 事務局職員 非常勤有給(人数)                             |      |  |  |

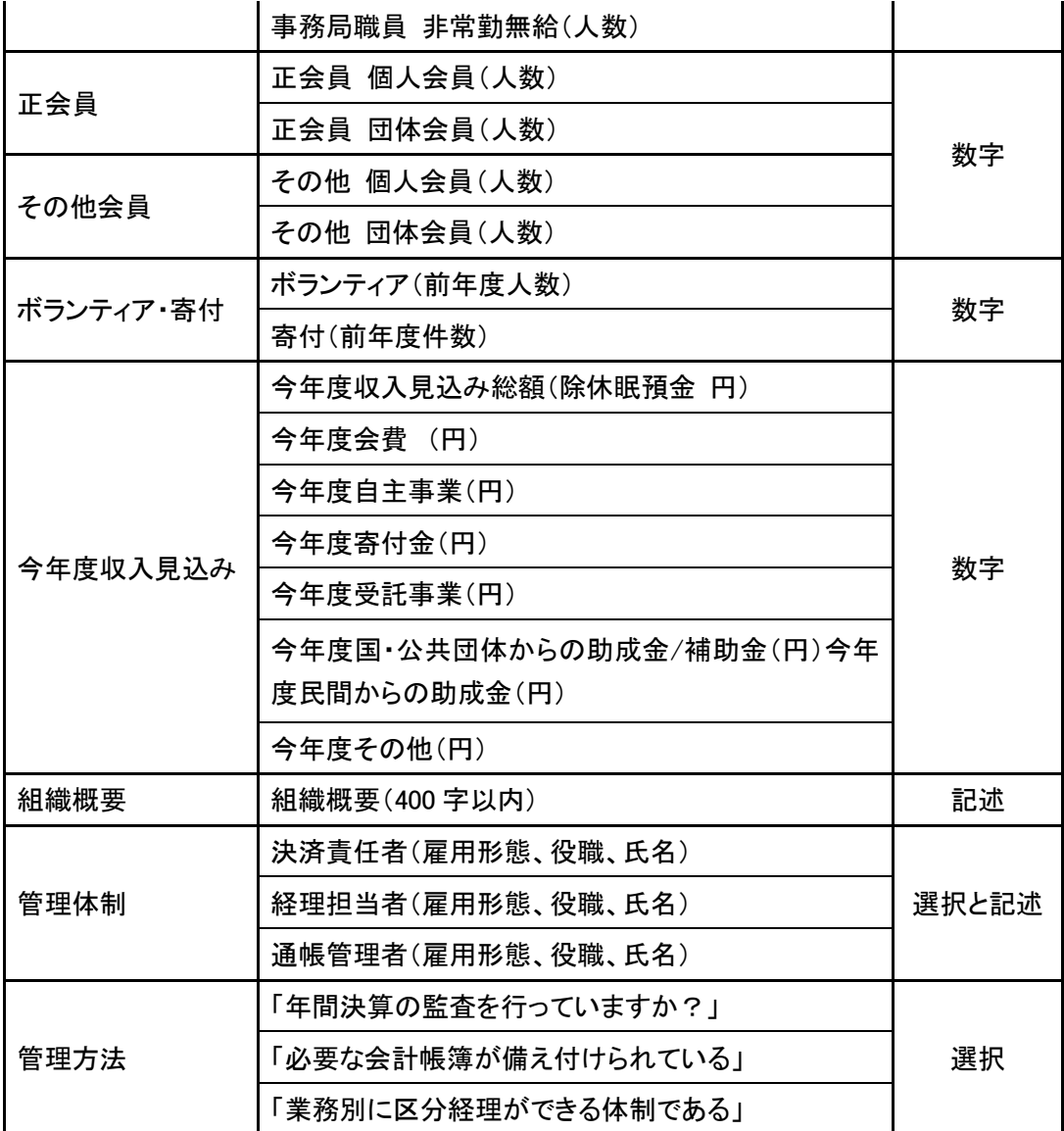

※団体情報の「関連する情報(複数選択可)」は各選択項目にカーソルをあてることで 以下の(表 B)関連する情報 選択肢一覧の全文が表示されます。

(表 B)関連する情報 選択肢一覧

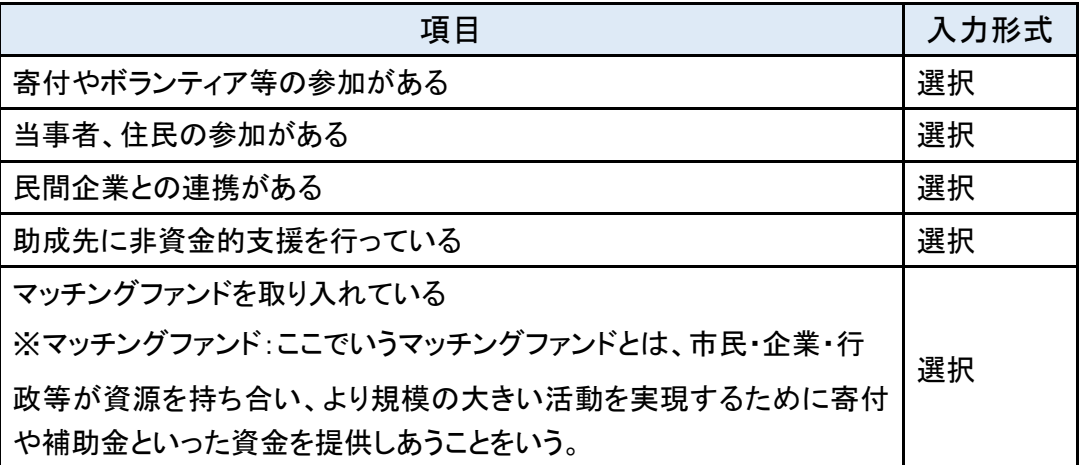

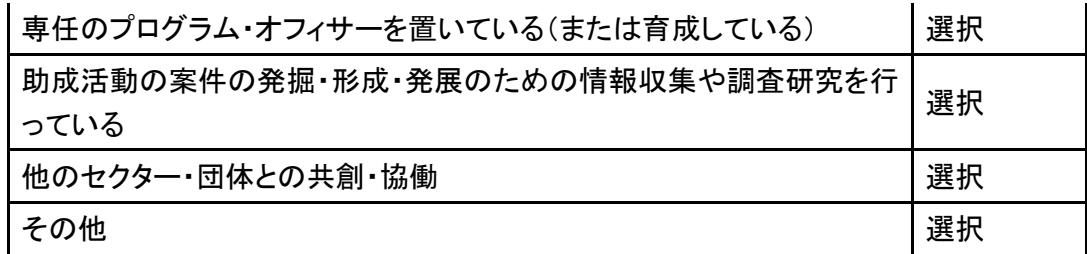

## ④ 入力可能な項目すべての入力が完了後について

入力ステータス(状況)を「入力中」から「入力完了」に変更し、右下の「保存」ボタンをク リックしてください。

## なお、「事業内容」を「入力完了」にするためには「団体情報」の入力ステータス(状況) が「入力完了」となり、保存されている必要がありますので、ご注意ください。

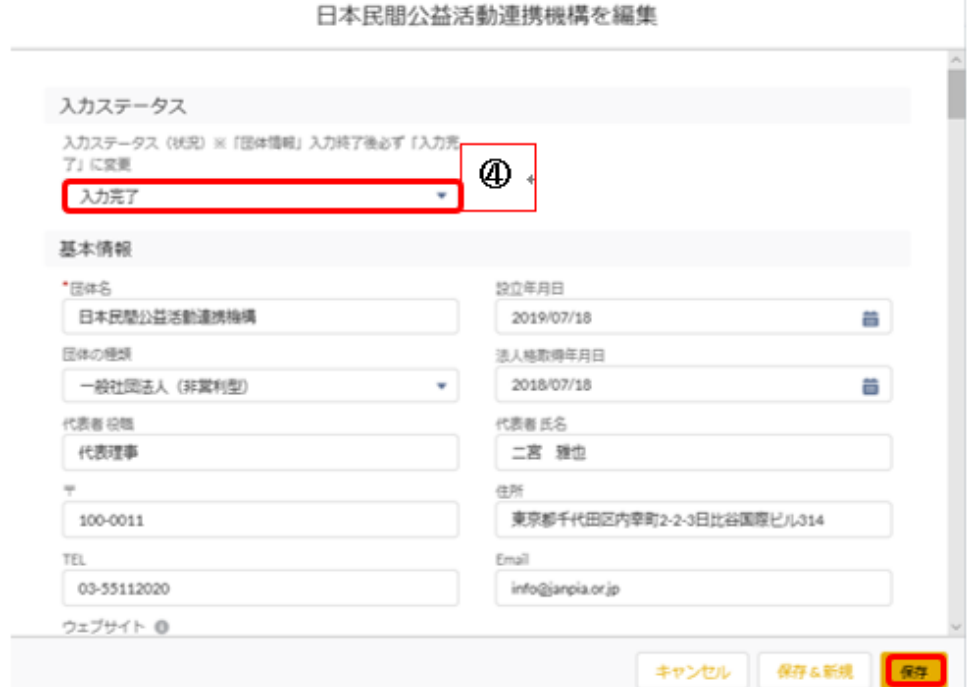

※画面の項目名の横にある"iマーク"にカーソルをあてると補足説明が表示されます。

日本民間公益活動連携機構を編集

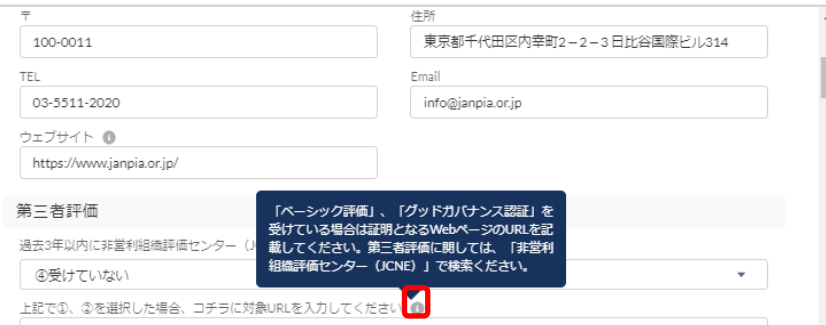

## <span id="page-12-0"></span>2-2 団体情報の確認と更新

① 「団体情報」のタブ、もしくはホーム画面に表示されている「団体名」をクリックします。

「団体情報」のタブには下図のとおりに表示されます。

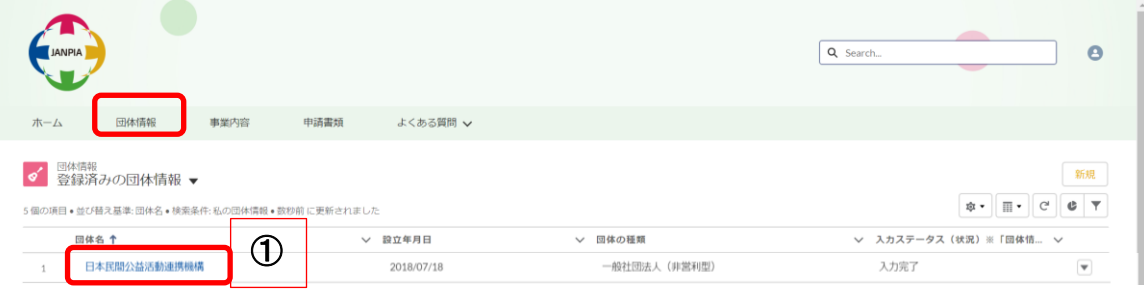

## ホーム画面には下図のとおりに表示されます。

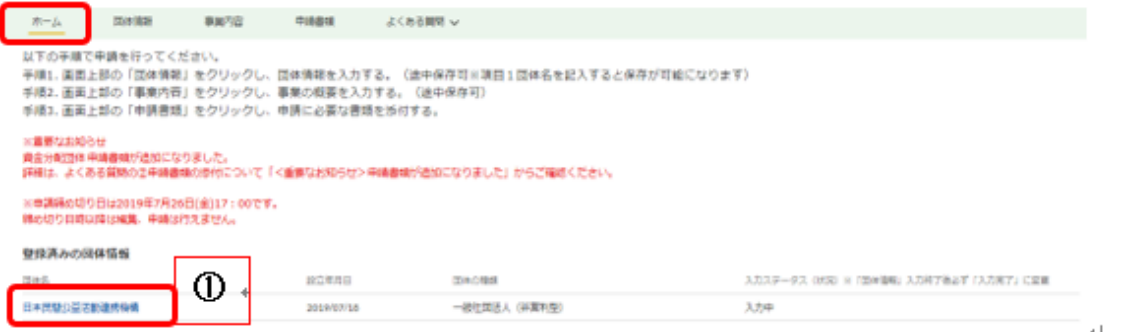

## 表示されている「団体名」をクリックすると下の画面になります。

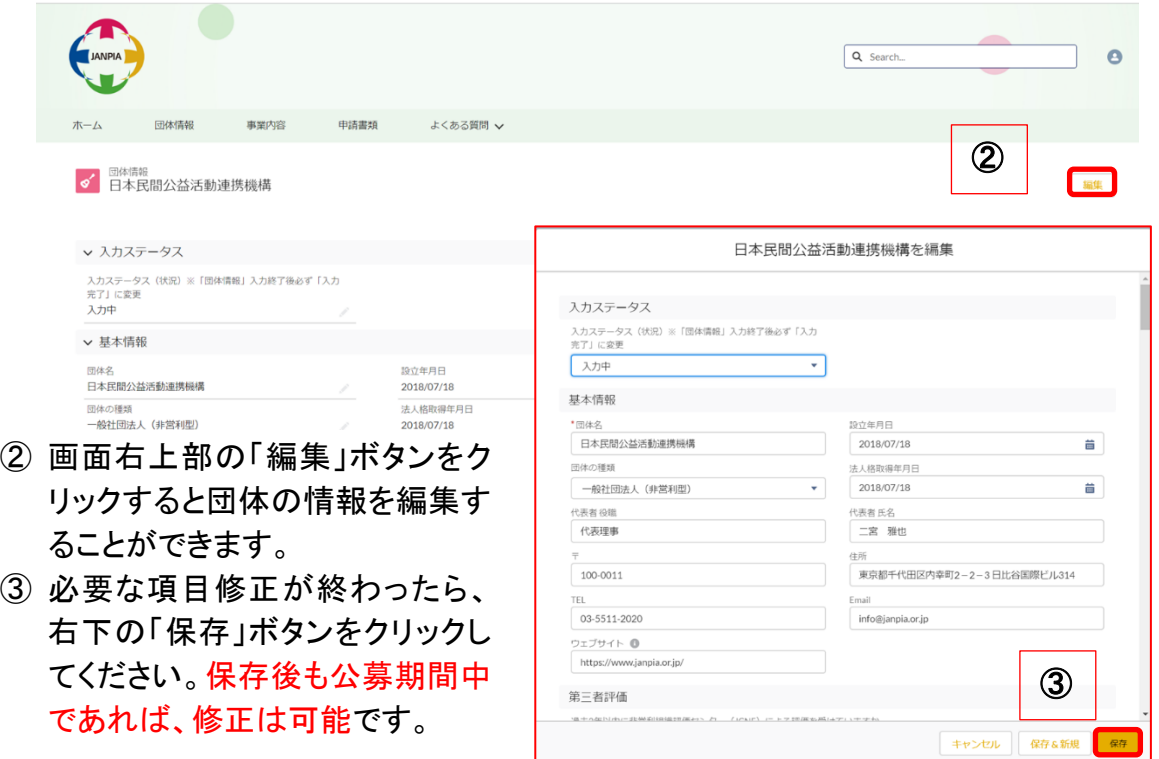

「保存」ボタンをクリックすると画面上部に『団体情報"団体名"が保存されました。』と 表示されます。

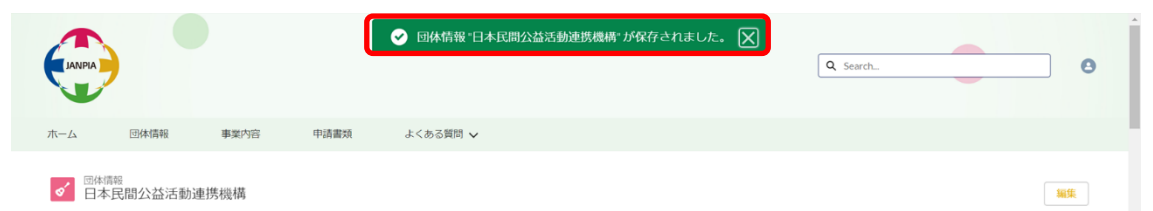

<span id="page-14-0"></span>STEP3

—<br>—

## <span id="page-14-1"></span>3-1 事業内容の登録

「事業内容」では、申請事業の内容や資金計画に関する情報等を入力します。

## ※公募システムの入力以前に、事業計画書(様式2)や資金計画書(様式3)等の作成をするこ とをお勧めします。

① ホーム画面左上部の「事業内容」のタブを選びます。

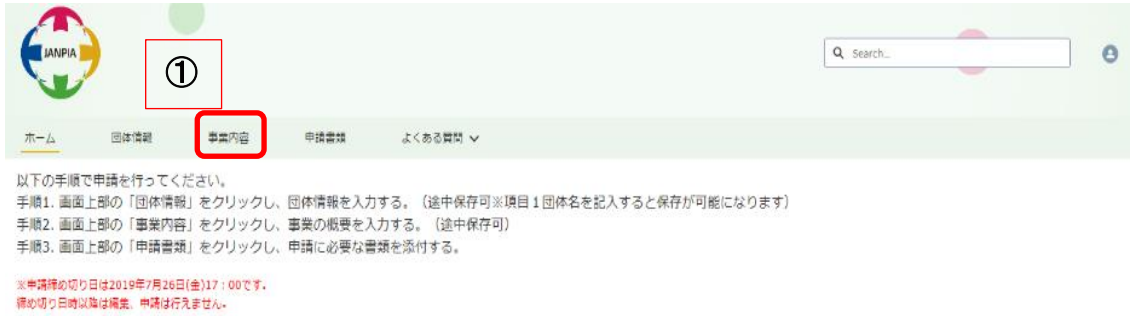

② 「事業内容」の画面右上部の「新規」ボタンをクリックすると新規事業内容登録の画 面が表示されます。

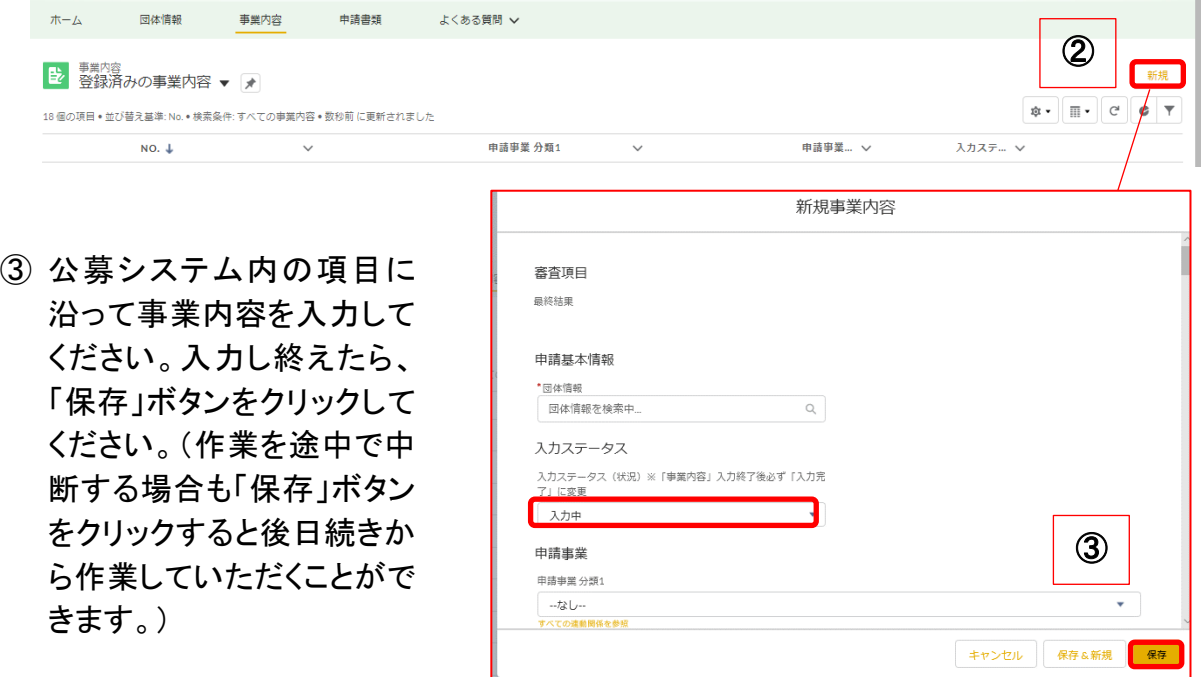

※「事業内容」の「団体名」は、先に保存した団体名を選択できます。 ※事業内容を入力の途中で保存する際は、団体情報で「団体名」が選択されていることが必 要になるため、「団体名」を選択した上で「事業内容」の入力を始めてください。

※以下の(表 C)団体情報必須項目一覧にある項目は、入力ステータス(状況)を「入力完了」 にする場合に最低限入力必要がある項目です。公募システム上で「入力完了」の際にエラー が出た際には以下の項目に不備がないかご確認ください。入力形式が数字の項目で、該当す る数字が無い場合には「0」を入力してください。その他の入力形式で入力できない項目がある 場合は、JANPIA 事業部までご相談ください。

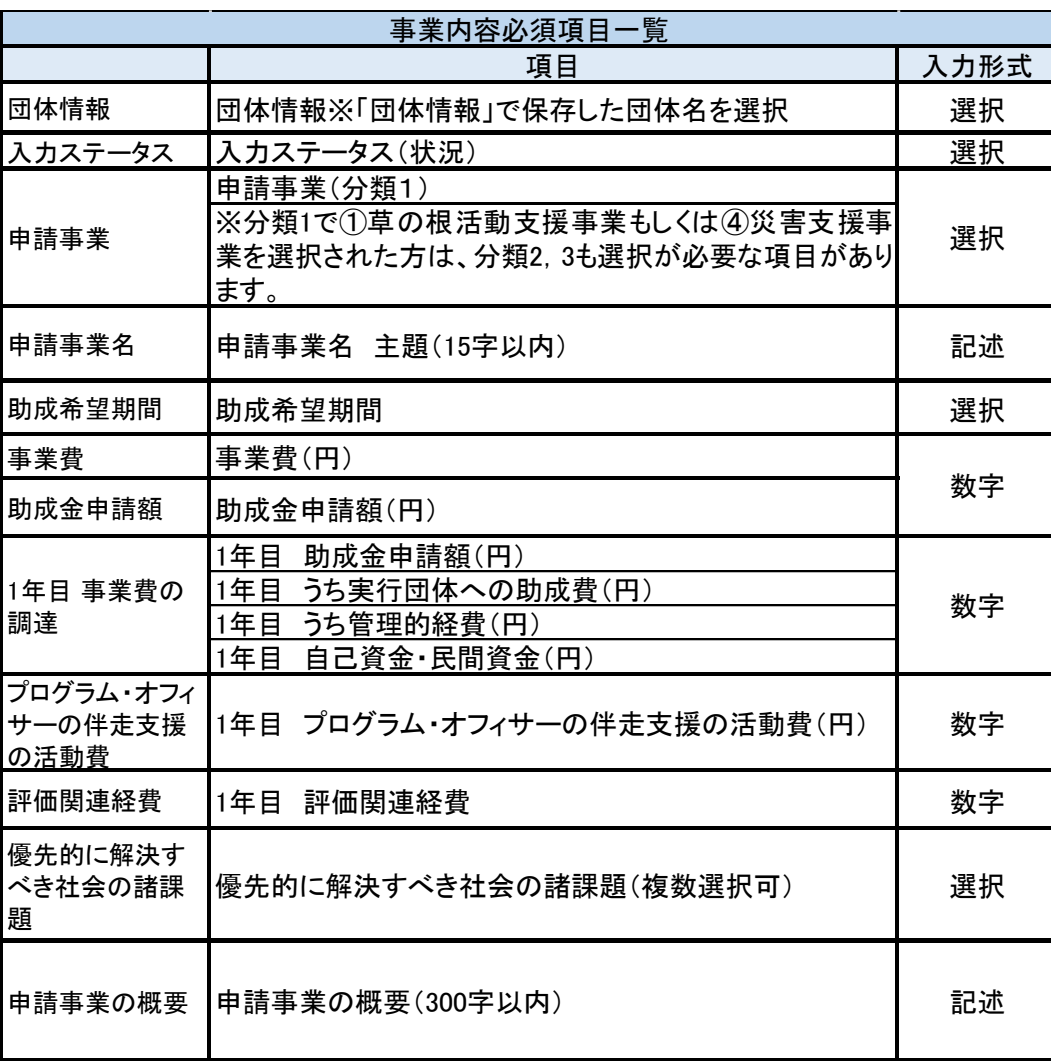

(表 C)事業内容 必須項目一覧

事業内容の「優先的に解決すべき社会の諸課題(複数選択可)」は各選択項目にカー ソルをあてることで以下の(表 D)優先的に解決すべき社会の諸課題 選択肢一覧の 全文が表示されます。

(表 D)優先的に解決すべき社会の諸課題 選択肢一覧

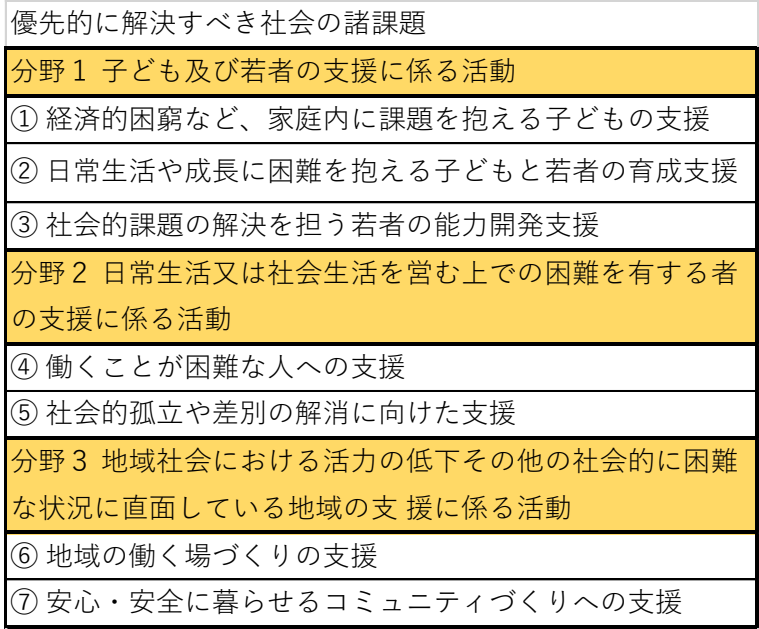

一部の必須項目は、資金計画書(様式3-1、様式3-3)と対応しています。なお、様式 3の資金計画書は暫定版です。下記の「参照する資金計画書(様式3-1:調達の内 訳)」にある金額を「事業費等の入力画面」に入力してください。

#### 事業費等の入力画面

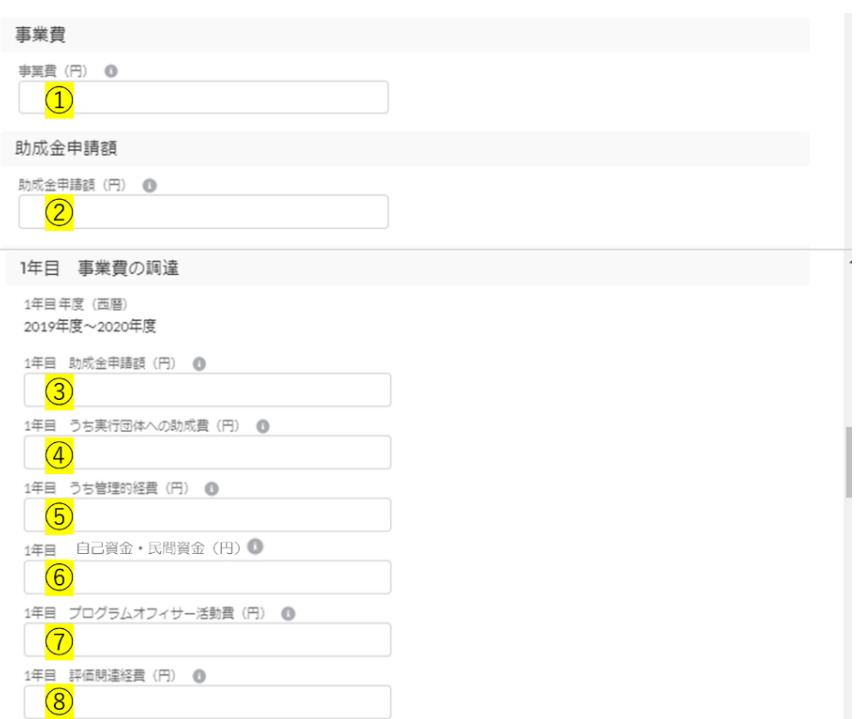

## 参照する資金計画書(様式3-1:調達の内訳)暫定版

## ※正式版の様式3では 2019 年度、2020 年度は年度別に記載しますが、システムに入力する 際は「1 年目 事業費調達」の中に 2019~2020 年度を合算した数字を入力してください。

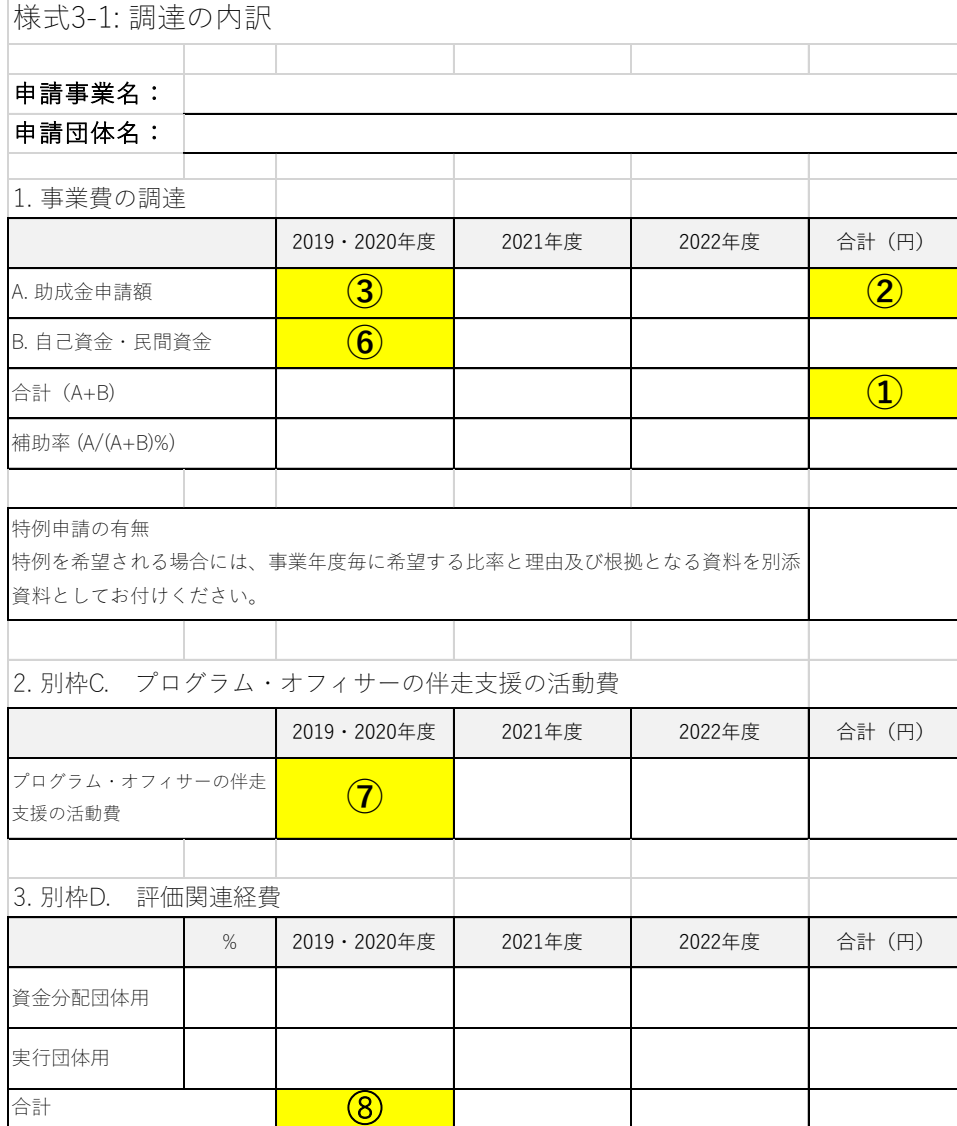

### 参照する資金計画書(様式 3-3:事業費(様式 3-1 の A+B)の明細)暫定版

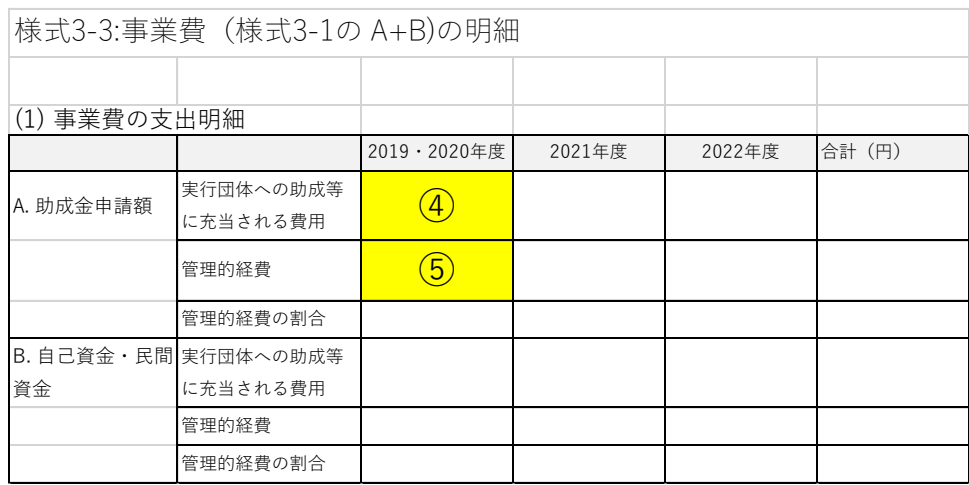

## ④ 入力可能な項目すべての入力が完了したら

# 入力ステータス(状況)を「入力中」から「入力完了」に変更し、右下の「保存」ボタンをク リックしてください。

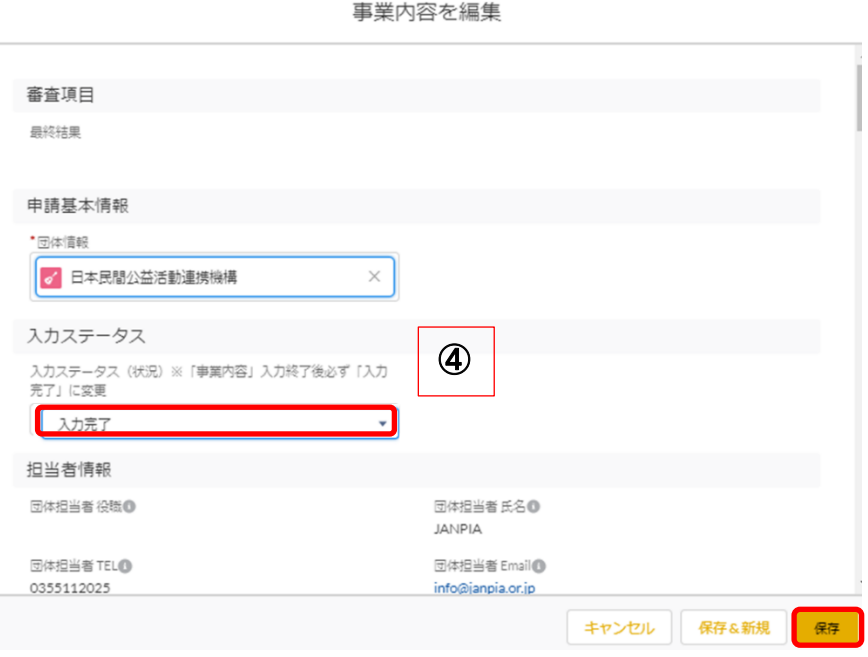

## 【注意】

 $\overline{a}$ 

「事業内容」を「入力完了」にするためには「団体情報」の入力ステータス(状況)が「入 力完了」となり、保存されている必要がありますので、ご注意ください。 「団体情報」の入力ステータス(状況)が「入力完了」となっていない状態で、「事業内容」 を「入力完了」にしようとするとエラーが出ます。自動で途中保存されないため、保存せ ずに右上の×マークや「キャンセル」ボタンをクリックすると、入力した情報が消えてし まいます。途中で保存したい場合には、入力ステータス(状況)を「入力中」に変更し、 保存してください。

## <span id="page-19-0"></span>3-2 事業内容の確認と更新

① 「事業内容」のタブ、もしくはホーム画面に表示されている「No.」をクリックします。

「事業内容」のタブには下図のとおりに表示されます。

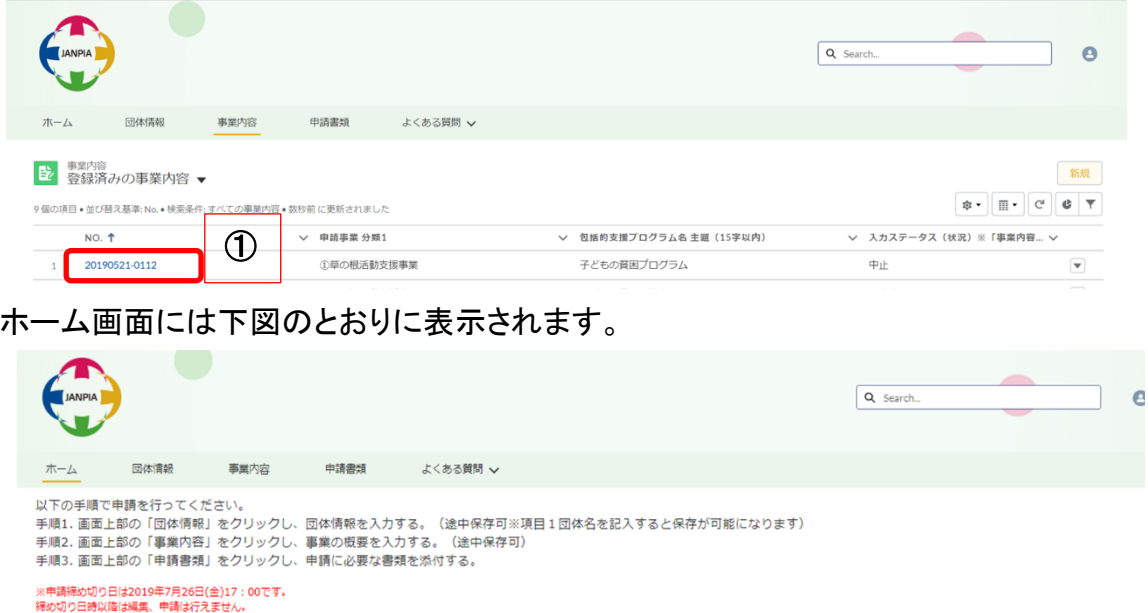

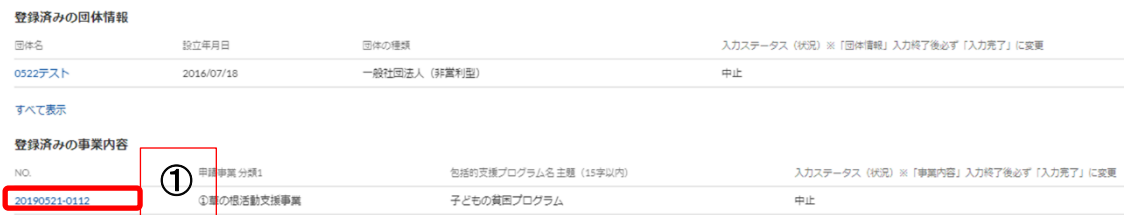

# 登録済みの事業内容の「NO.」をクリックすると下の画面になります。

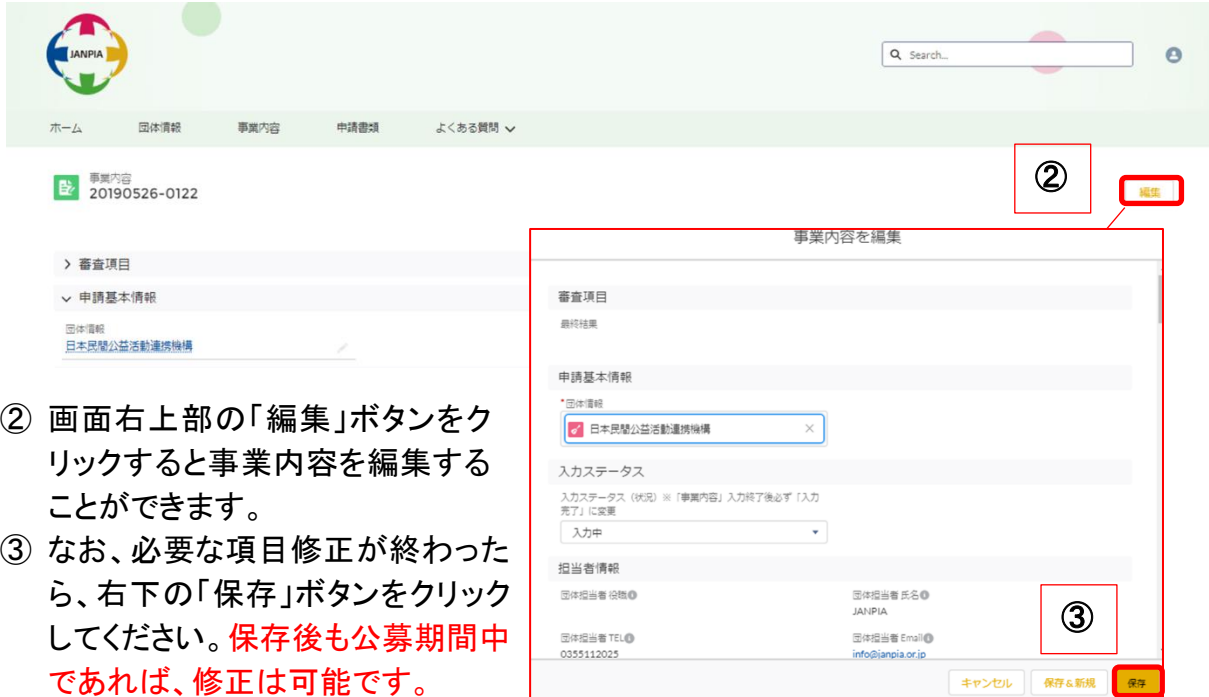

<span id="page-20-0"></span>STEP4

—<br>—

<span id="page-20-1"></span>4-1 添付する申請書類のファイル名のつけ方

添付する申請書類のファイル名は、以下の(表 E)「申請書類のファイル名及び各添付 書類名一覧」に沿ってつけ、公募システム上の指定のフォルダの中にアップロードして ください。

規程類としてアップロードするファイルについては、ファイル名のつけ方は(表 E)で指 定しません。(様式 10)の「根拠となる規程類、指針等」で記載した名称と同一の名称を ファイル名としてつけ、公募システム上の規程類というフォルダにアップロードしてくだ さい。

※団体パンフレット、広報誌等、参考となる資料やアップロードするフォルダの指定が ないファイルに関しては、公募システム上のその他の参考資料というフォルダにアップ ロードしてください。

(表 E)申請書類のファイル名及び各添付書類名一覧

下記の様式 1,5,6,7,9,10 や様式 2,3,8 は公募システム上で申請書類をアップロードする フォルダ名になります。

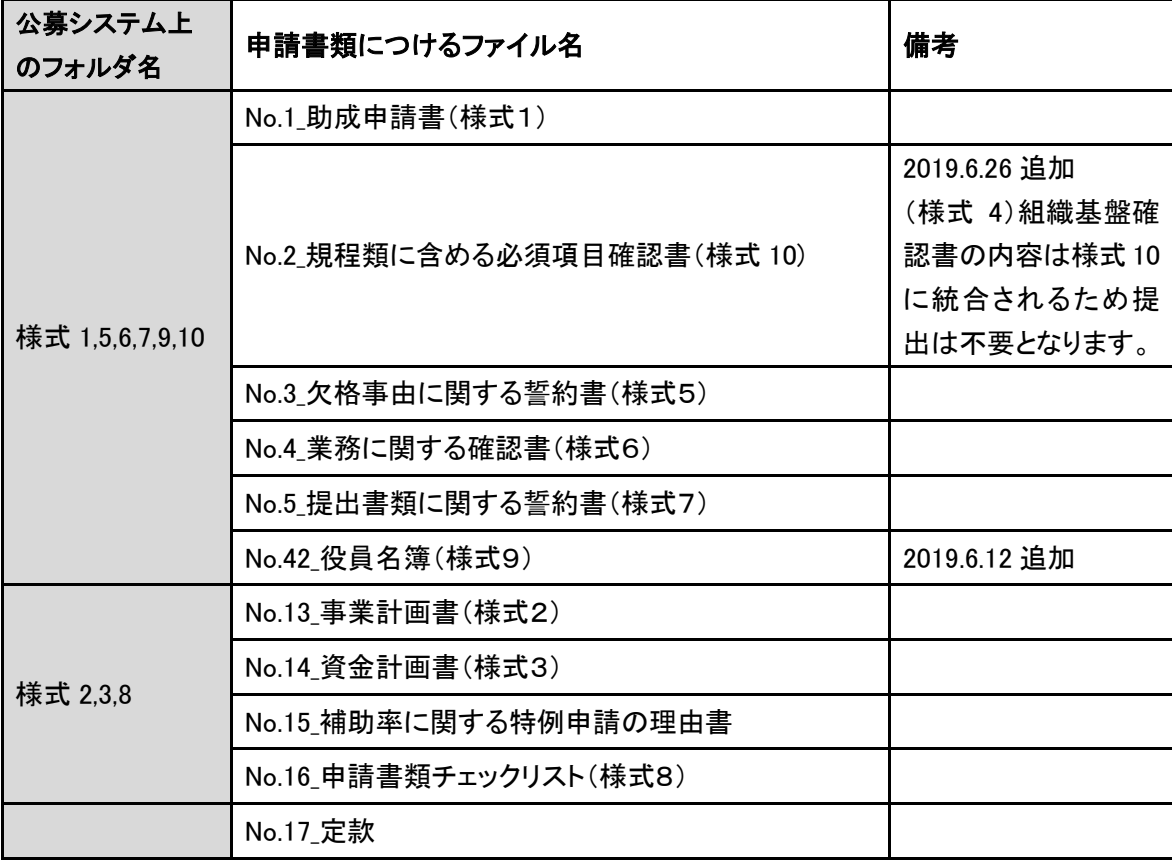

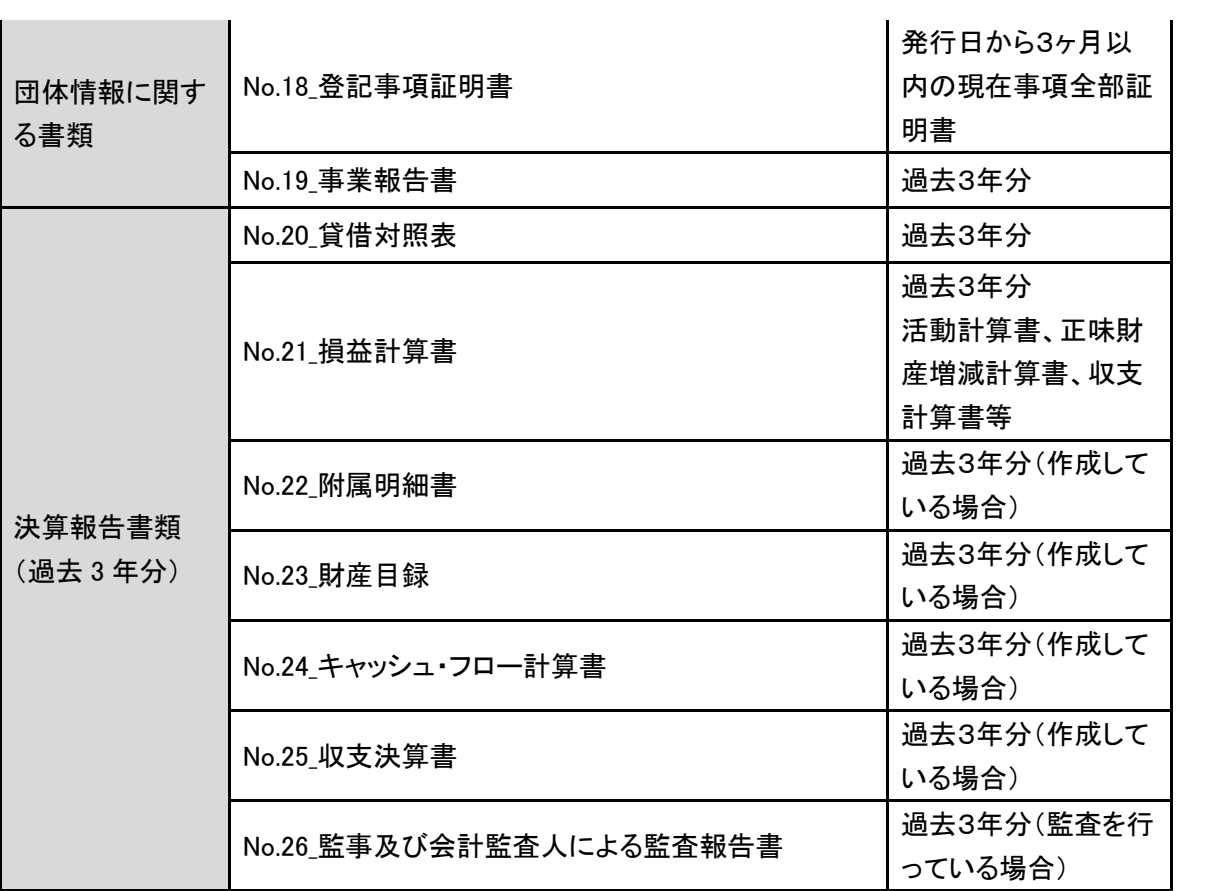

## <span id="page-22-0"></span>4-2 申請書類の添付

「申請書類」タブを選ぶと下図のとおりに表示されます。

申請書類のタブの「申請書類NO」は、団体情報と事業内容を入力すると自動で番号を 附番しますので、分類に沿って添付を行います。

「申請書類」のタブ、もしくはホーム画面に表示されている「NO」をクリックします。

「申請聿箱」のタブには下図のとおりに6つのフォルダが表示されます。

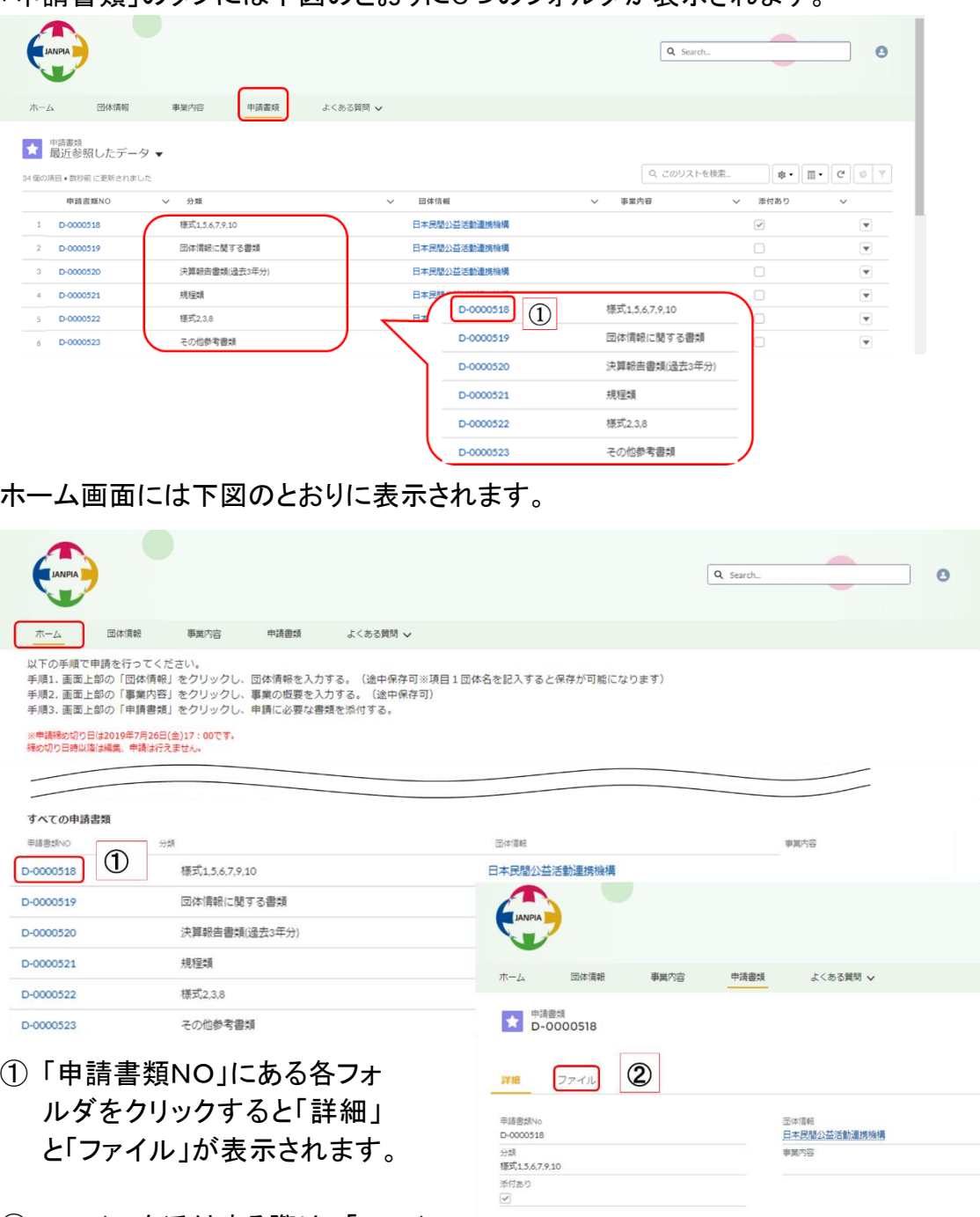

② ファイルを添付する際は、「ファイル」 を選択します。

③ 「ファイルをアップロード」ボタンをクリックして対象ファイルを添付してください。

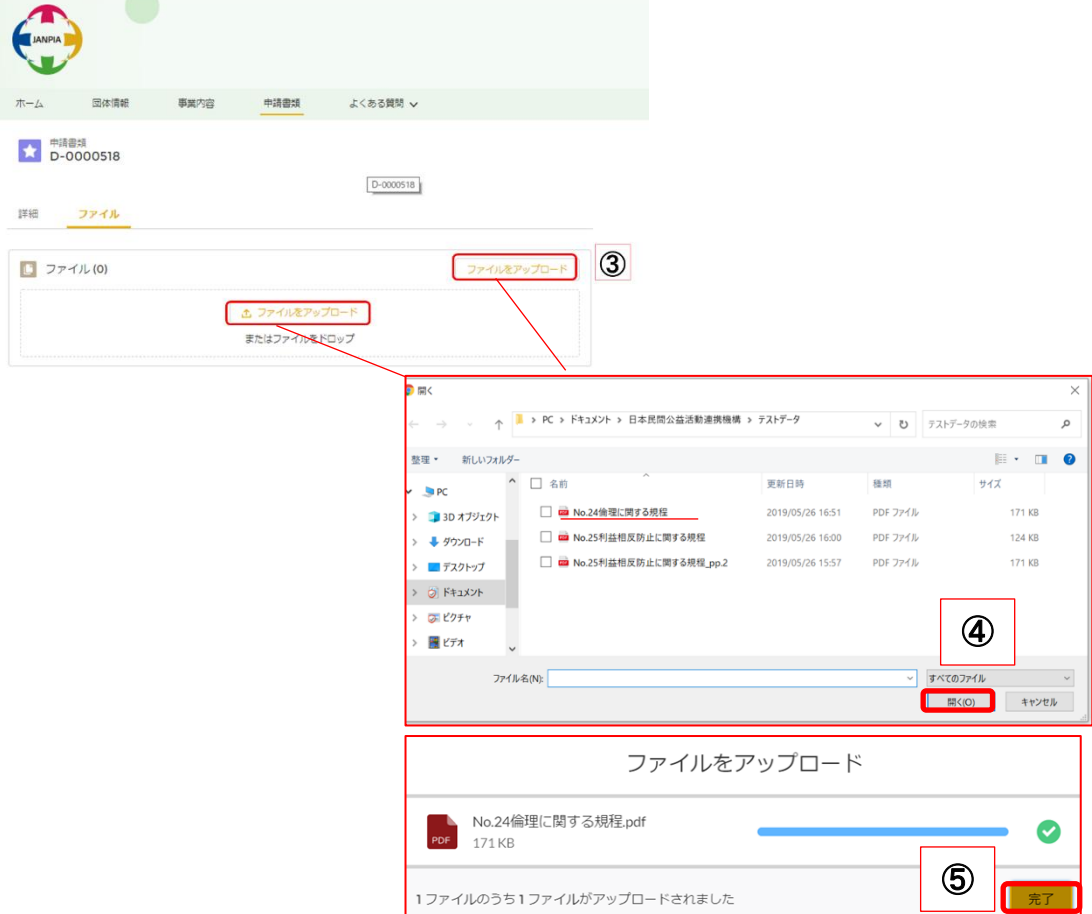

- ④ 右図のウインドウ(エクスプローラー)が表示されますので、添付したいファイルを選 択して「開く」ボタンをクリックします。
- ⑤ 「完了」ボタンをクリックして、画面上部に「1 ファイルが申請書類に追加されまし た。」と表示されたら、完了です。

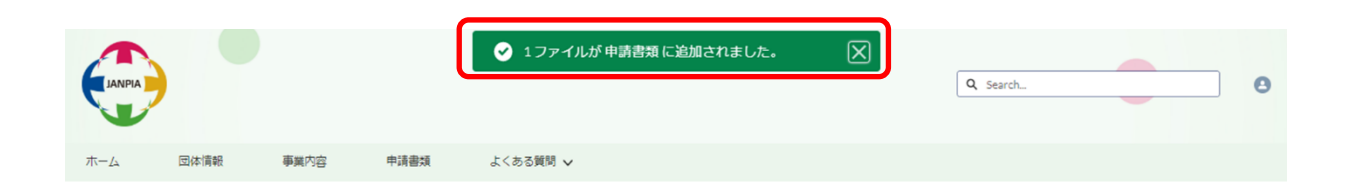

※一度に添付できるファイルは 10 個までです。11 個以上ファイルを添付する場合は、複数回 に分けてアップロードしてください。

※1つのフォルダの容量は2GB(ギガバイト)になりますので、各フォルダで添付する容量の合 計がこれを超えない様にしてください。

### <span id="page-24-0"></span>4-3 添付ファイルの削除と差し替え

## 添付ファイルの削除の方法

「申請書類」のタブの「申請書類NO」をクリックすると「詳細」と「ファイル」が表示され ます。

① 「ファイル」を選択し、「すべて表示」ボタンをクリックします。

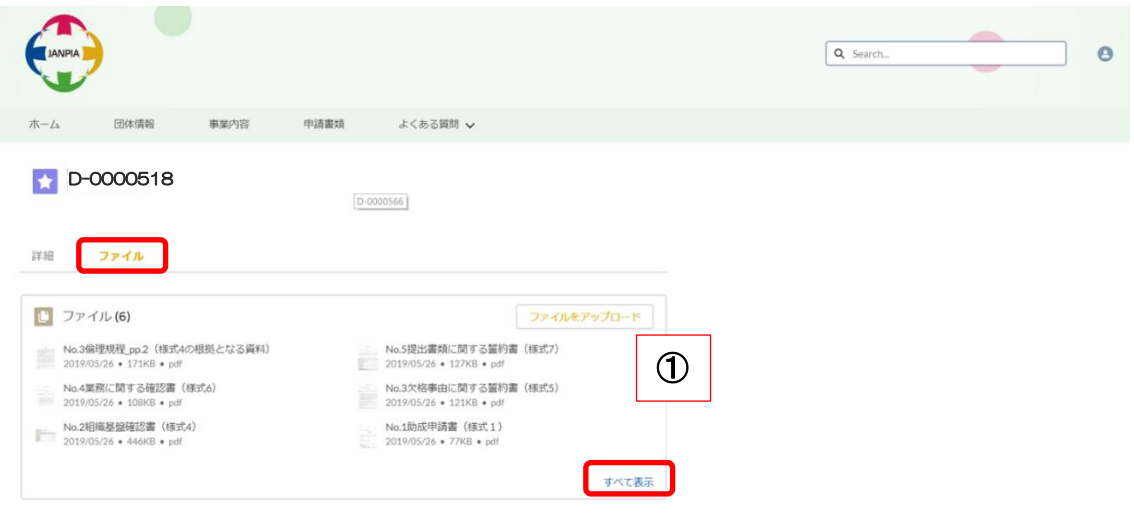

② 削除したいファイルの▼(プルダウン)から「削除」ボタンを選択します。

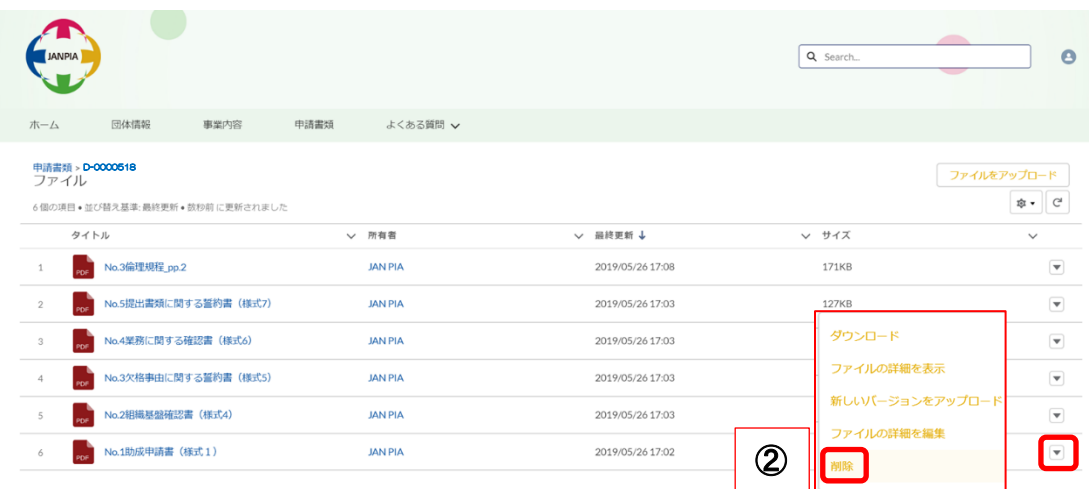

③ ファイルを削除するか確認が表示されるので、削除する場合は「削除」ボタンをクリ ックします。

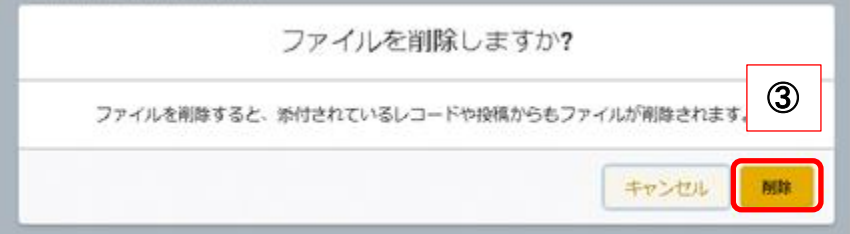

#### 差し替えについて

公募期間中であればファイルの差し替えは可能です。

1度アップロードしたファイルを差し替える場合には、前述の削除の方法に沿ってファイ ルを削除してから新規で添付してください。

## 添付ファイル名(タイトル)の変更について

添付した書類のタイトルを変更したい場合には、タイトルを変更したいファイルの▼(プ ルダウン)から「ファイルの詳細を編集」ボタンを選択します。

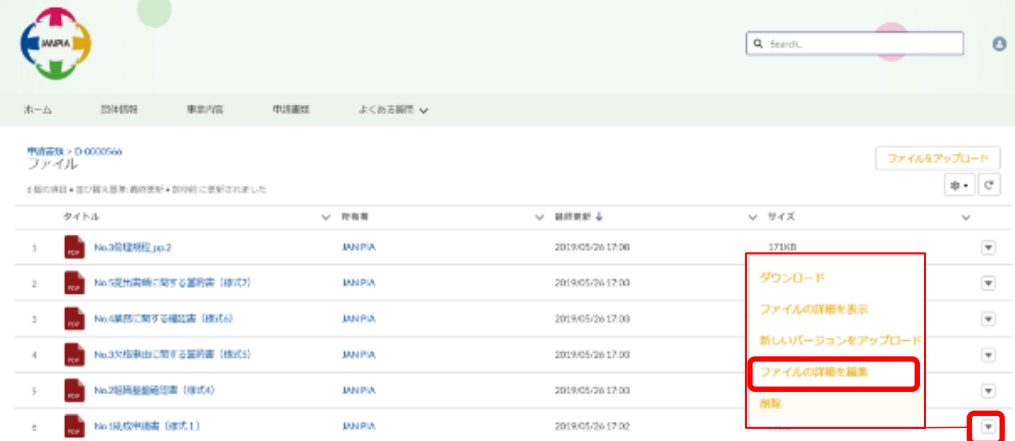

ファイル名(タイトル部分)を変更したい場合には、「タイトル」に新しい文言を入力して 「保存」ボタンをクリックしてください。

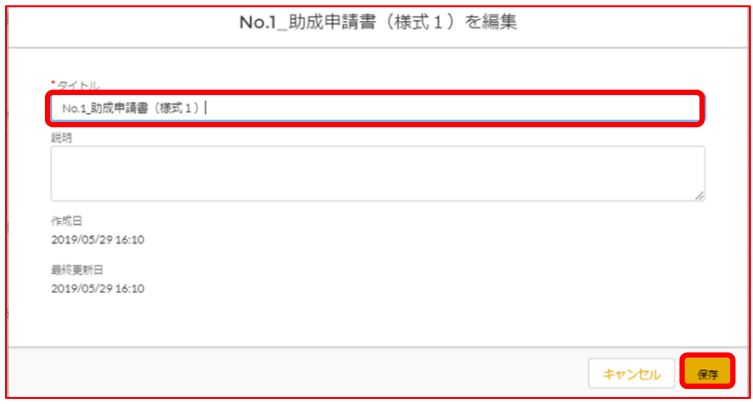

※(注意)下図の「新しいバージョンをアップロード」ボタンから新しくファイルを添付した場合に はタイトル部分は自動的には変更されませんのでご注意ください。

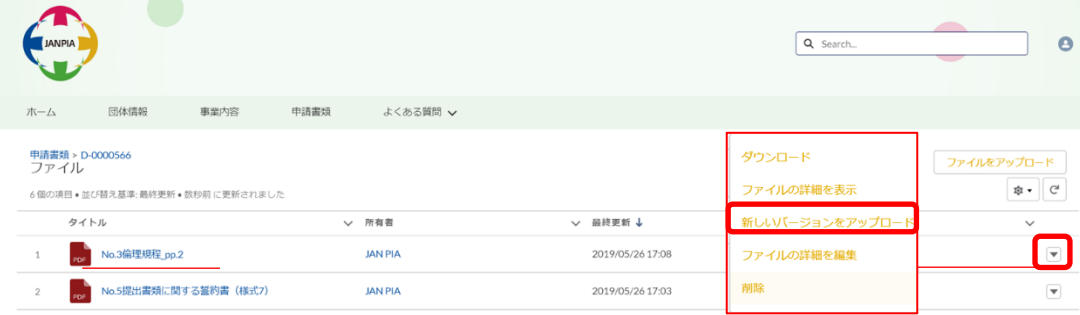

<span id="page-26-0"></span>**STEP5** 

—<br>—

## <span id="page-26-1"></span>5-1 入力ステータス(状況)の完了と保存

① 「団体情報」で団体名を選択して▼(プルダウン)から「編集」を選択します。

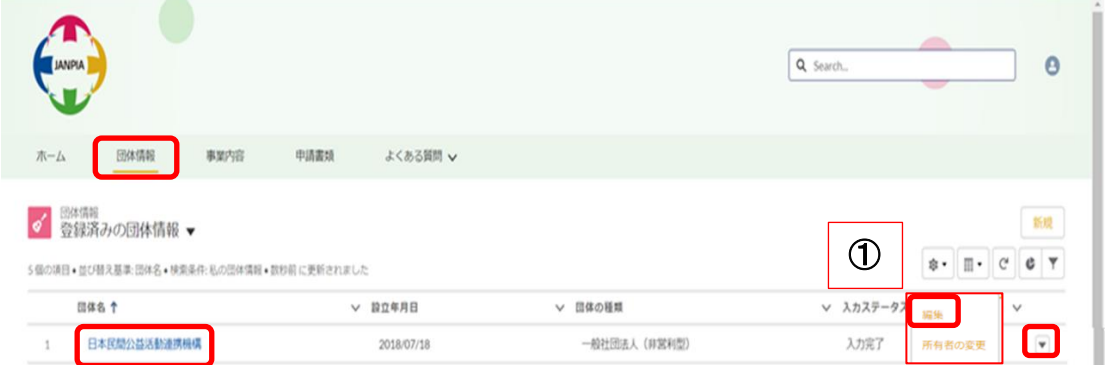

② 入力内容に誤りや漏れ等がなければ、入力ステータスを「入力完了」に変更し、「保 存」ボタンをクリックします。

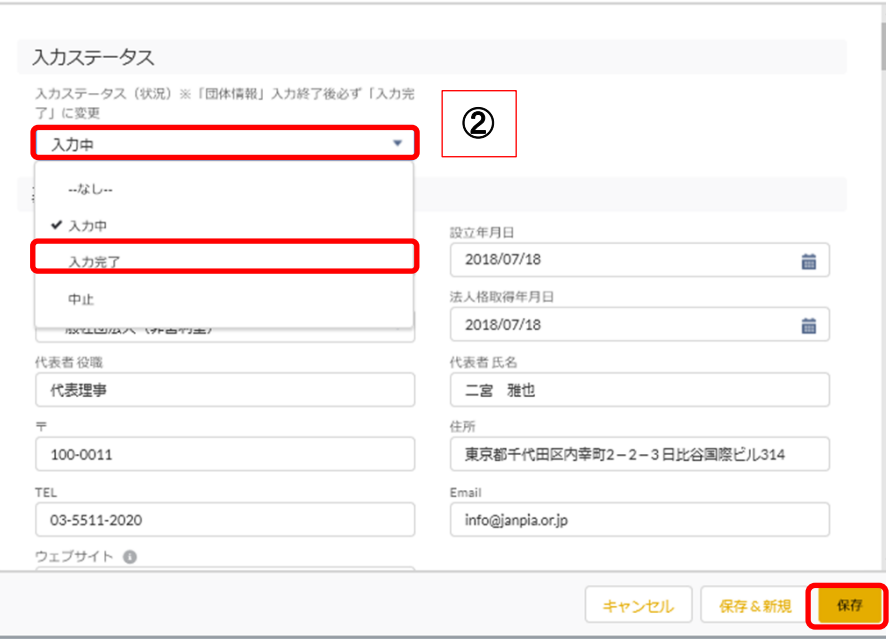

③ 「団体情報」のタブで表示される入力ステータス(状況)が「入力完了」なっているこ とを確認します。

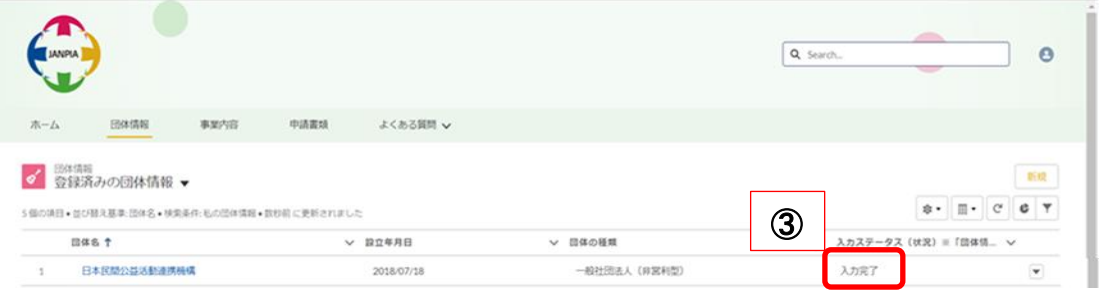

 事業内容についても同様に、「事業内容」で登録済みの事業内容の「NO.」をクリッ クして▼(プルダウン)から「編集」を選択します。

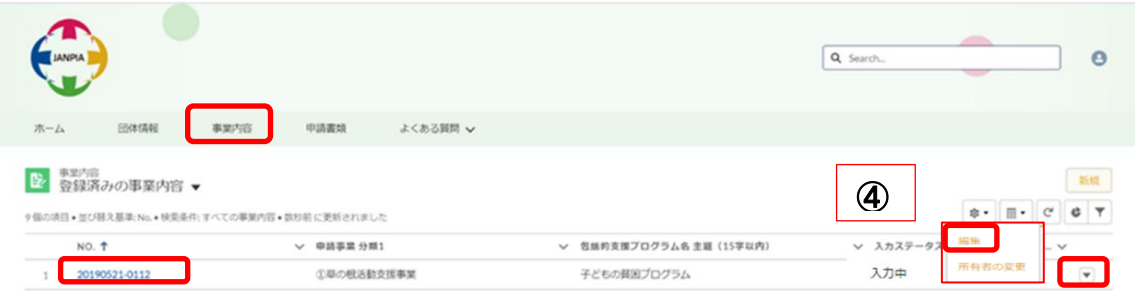

 入力内容に誤りや漏れ等がなければ、入力ステータスを「入力完了」に変更し、「保 存」ボタンをクリックします。

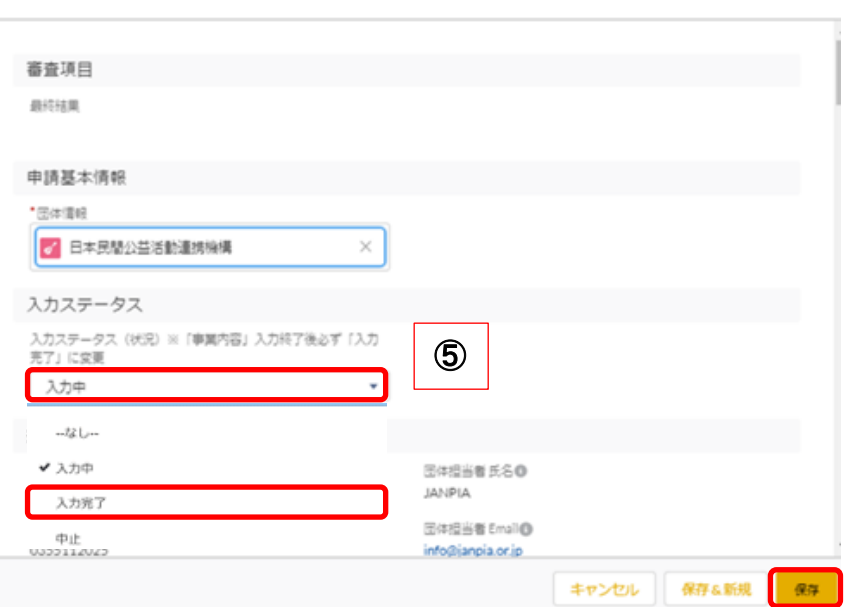

事業内容を編集

 「事業内容」のタブで表示される入力ステータス(状況)が「入力完了」なっているこ とを確認します。

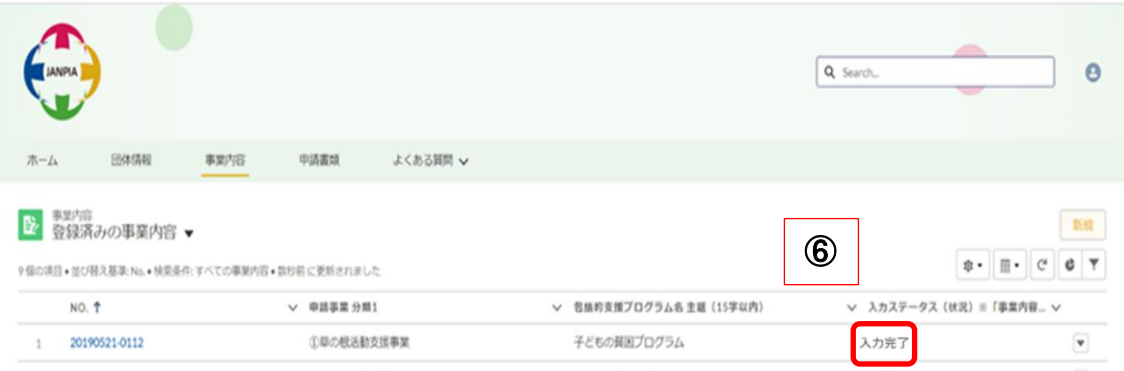

<span id="page-28-0"></span>STEP6

#### <span id="page-28-1"></span>6-1 入力ステータス(状況)の確認

入力ステータス(状況)は、公募期間中に団体情報、事業内容について必ず「入力 完了」にしてください。「入力完了」になっていない場合、公募申請の受付を完了す ることができませんので、ご注意ください。

公募システムに関するご質問・ご確認事項は、最終ページに記載の問い合わせ先 までご連絡ください。

<span id="page-28-2"></span>6-2 申請受付メール

申請受付メールは、公募システムに登録されている団体情報、事業内容の入力ス テータス(状況)が「入力完了」になっているユーザに対して送付します。

※受付締め切り(2019 年 7 月 31 日水曜日 17 時)後に申請事業ごとに「資金分配団体公募 システム申請受付のお知らせ」メールが1時間以内に届きます。なお、受信環境によってタ イムラグがある可能性がありますのでご注意ください。

※万が一メールが届かない場合は、問い合わせ時間(平日 10 時~17 時)内に JANPIA 事 業部までご連絡ください。

団体情報、事業内容の入力ステータス(状況)が「入力完了」になっているユーザ 宛に届くメールのイメージ(下図)

2019/05/21 (火) 15:31  $\mathcal{R}$ 資金分配団体公募システム。 Sandbox: 資金分配団体公募システム申請受付のお知らせ (申請番号20190520-0047) 宛先 o info@janpia.or.jp

<span id="page-28-3"></span>一般財団法 人日本民間公益活動連携機構 .INAPIA太郎 様

資金分配団体にご応募いただきありがとうございます。 貴団体の申請を受け付けました。

申請事業分類:①草の根活動支援事業 申請事業名 :E-9テスト①-1プログラム 由請番号  $: 20190520 - 0047$ 

以降、申請内容の編集等は行えません。

審査結果は、9月以降に文書にて通知いたします。

\*\*\*\*\*\*\*\*\*\*\*\*\*\*\*\*\*\*\*\*\*\*\*\*\*\*\*\*\*\*\*\*\*\*\*\*

一般財団法人 日本民間公益活動連携機構 (JANPIA) 住所: 東京都千代田区内幸町 2-2-3 日比谷国際ビル 314 雷話: 03-5511-2020 (月~金10時~17時) e-mail: { koubo@janpia.or.jp

## 6-3 よくある質問について

ホーム画面中央に「よくある質問」があります。

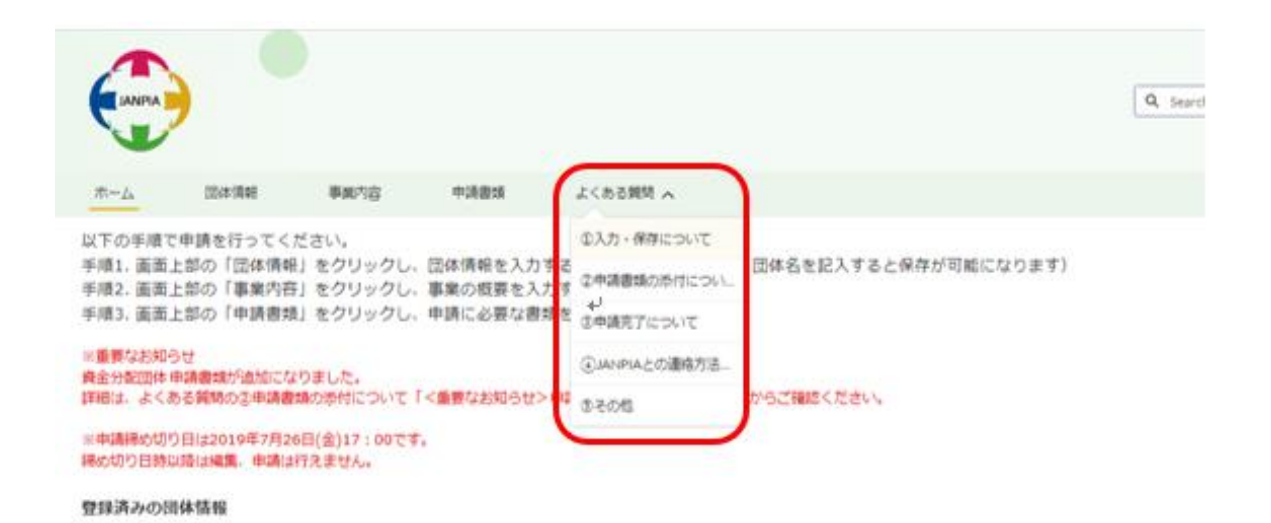

「①入力・保存について」「②申請書類の添付について」「③申請完了について」「4 JANPIA との連絡方法について」「⑤その他」の5つのカテゴリーごとによくある質問とそ の回答を記載しています。

公募システム関連の疑問点解消にご活用ください。なお、「よくある質問」は随時更新 予定です。

#### <span id="page-29-0"></span>6-4 その他

<span id="page-29-1"></span>ユーザ情報の確認・更新

ユーザ登録の際に登録した情報を確認する場合は、画面右上のアイコンをクリックして 「私のプロファイル」を選びます。

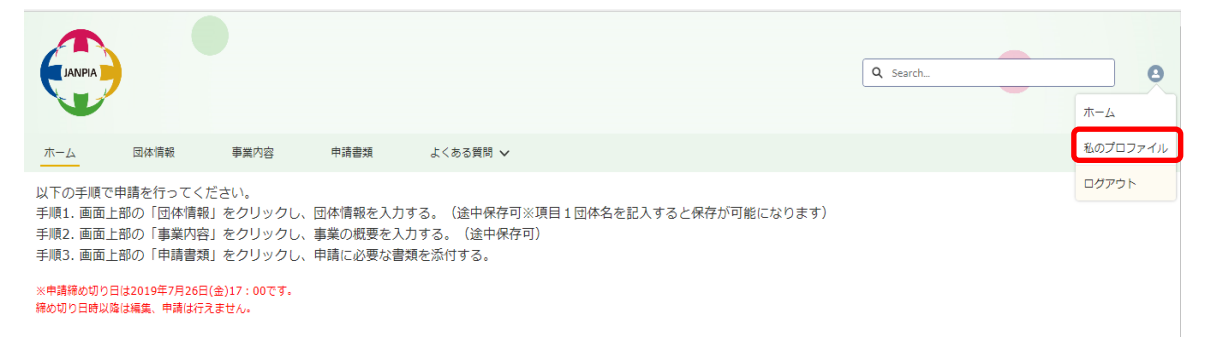

ユーザ登録の際に登録した情報を変更する場合は、「編集」ボタンをクリックして修正し てください。

内容の変更を行った場合、閉じる前に必ず右下の「保存」ボタンをクリックしないと変更 は反映されません。公募期間中であれば修正は可能です。

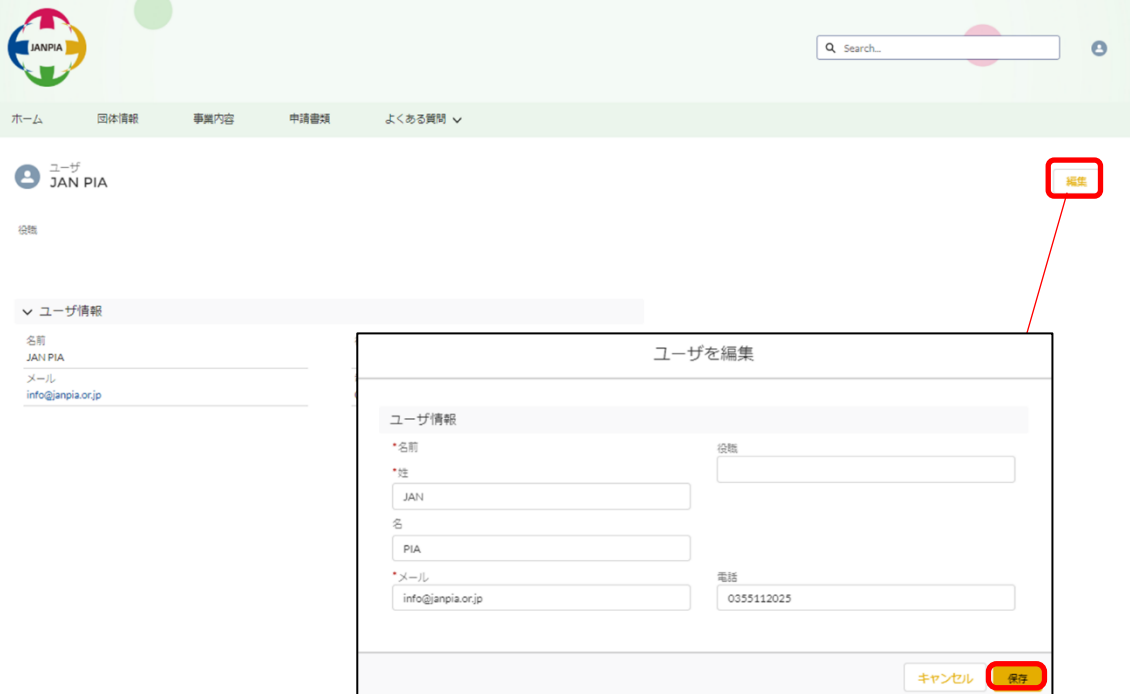

保存を行うと「私のプロファイル」画面に戻り、画面上部に『ユーザが保存されました。』 と表示されます。

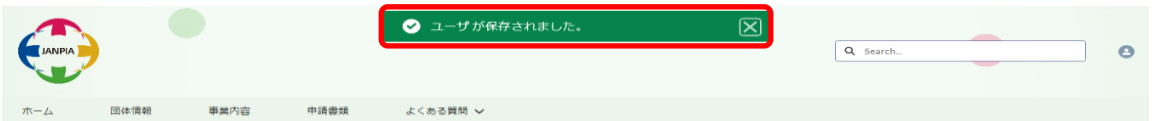

#### <span id="page-30-0"></span>複数の事業を申請する場合

◎ユーザ登録

申請事業が複数の場合でも、1 団体につき 1 件のユーザ登録で申請ください。

◎事業の登録

事業を 2 つ以上申請される場合は、同じ内容の「団体情報」を複数入力する必要はあ りません。「事業内容」の画面右上の「新規」ボタンから新しい事業内容を作成します。 「事業内容」における、申請基本情報の団体情報は「団体情報」で作成した団体名を選 択してください。

◎申請書類の添付

複数の事業を申請される場合は、団体情報に関しては同じファイルを事業ごとに添付 する必要はありません。「様式 2,3,8」「その他の参考資料」のフォルダに含まれるファイ ル((表 E)申請書類のファイル名及び各添付書類名一覧参照)のみ事業ごとに添付く ださい。

<span id="page-31-0"></span>コンソーシアム等の複数団体による事業実施体制を組んで申請する場合 コンソーシアム等で申請される場合は主幹事団体の「団体情報」を登録してください。

#### <span id="page-31-1"></span>団体情報の取り下げ方法

作成したもしくは作成途中の「団体情報」を取り下げたい場合は、登録した団体情報の 入力ステータス(状況)を「中止」に変更し、不要な情報を削除の上、「保存」ボタンをク リックしてください。

下の図は、「団体情報」を登録後の編集画面から変更できます。

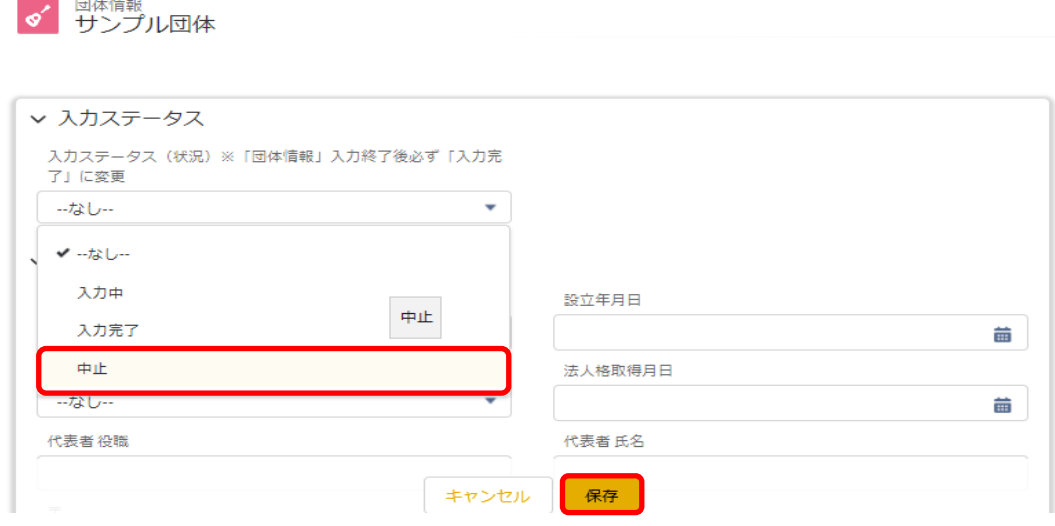

## <span id="page-32-0"></span>◆表一覧

表 A 団体情報 必須項目一覧(5-6ページ) 表 B 関連する情報 選択肢一覧(6-7ページ) 表 C 事業内容 必須項目一覧(11 ページ) 表 D 優先的に解決すべき社会の諸課題 選択肢一覧(12 ページ) 表 E 申請書類のファイル名及び各添付書類名一覧(16-17 ページ)

## <span id="page-32-1"></span>◆公募に関するお問合せ

公募に関するお問合せ 一般財団法人日本民間公益活動連携機構(JANPIA)事業部 住所:東京都千代田区内幸町2丁目2番3号日比谷国際ビル314号室 電話番号:03-5511-2025(平日10時から17時) e-mail: koubo@janpia.or.jp JANPIA ウェブサイト: <https://www.janpia.or.jp/>

2019.6.12 改訂 『資金分配団体公募システムの手引き』修正箇所

| ページ             | 修正前                              | 修正後                                |
|-----------------|----------------------------------|------------------------------------|
| P ii            | 申請様式 1~8 をダウンロードし                | 申請様式 1~9 をダウンロードし                  |
| P ii            | 様式 1~8 及びその他の                    | 様式 1~9 及びその他の                      |
| Piii            | 様式 1~8 については                     | 様式 1~9については                        |
| Piii            | 様式 1~6、8は                        | 様式 1~6、8、9は                        |
| Piii            | 様式1~8以外の提出書類の                    | 様式 1~9 以外の提出書類の                    |
| P <sub>17</sub> | 様式 1.4.5.6.7 及び様式 4 の根拠となる<br>資料 | 様式 1.4.5.6.7.9 及び様式 4 の根拠となる<br>資料 |
| P <sub>17</sub> |                                  | 42 役員名簿(様式9)<br>(新たに記載)            |

2019.6.21 改訂 『資金分配団体公募システムの手引き』修正箇所

| ページ             | 修正前                        | 修正後                    |
|-----------------|----------------------------|------------------------|
| <b>P11</b>      | (表 C)1 年目 自己資金/民間資金<br>(円) | (表 C)1 年目 自己資金・民間資金(円) |
| P <sub>11</sub> | (表 C)包括的支援プログラム名           | (表 C)申請事業名             |
|                 |                            |                        |
| P <sub>11</sub> | (表 C)包括的支援プログラム名 主題        | (表 C)申請事業名 主題(15 字以内)  |
|                 | (15 字以内)                   |                        |
| P <sub>11</sub> | (表 C)包括的支援プログラムの概要         | (表 C)申請事業の概要           |
| P <sub>11</sub> | (表 C)包括的支援プログラムの概要         | (表 C)申請事業の概要(300 字以内)  |
|                 | (300字以内)                   |                        |

2019.6.27 改訂 『資金分配団体公募システムの手引き』修正箇所

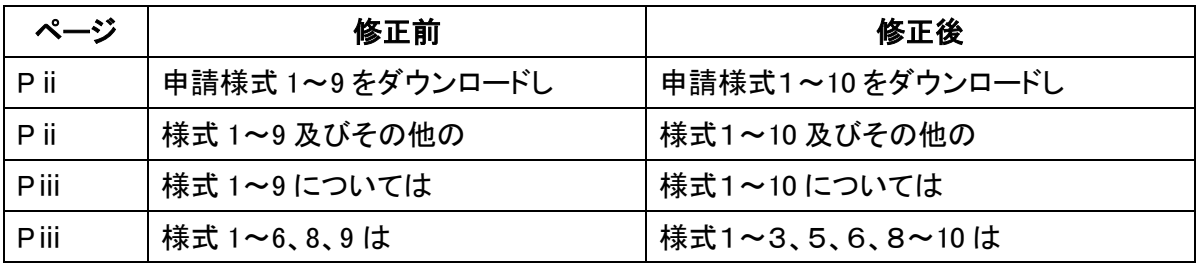

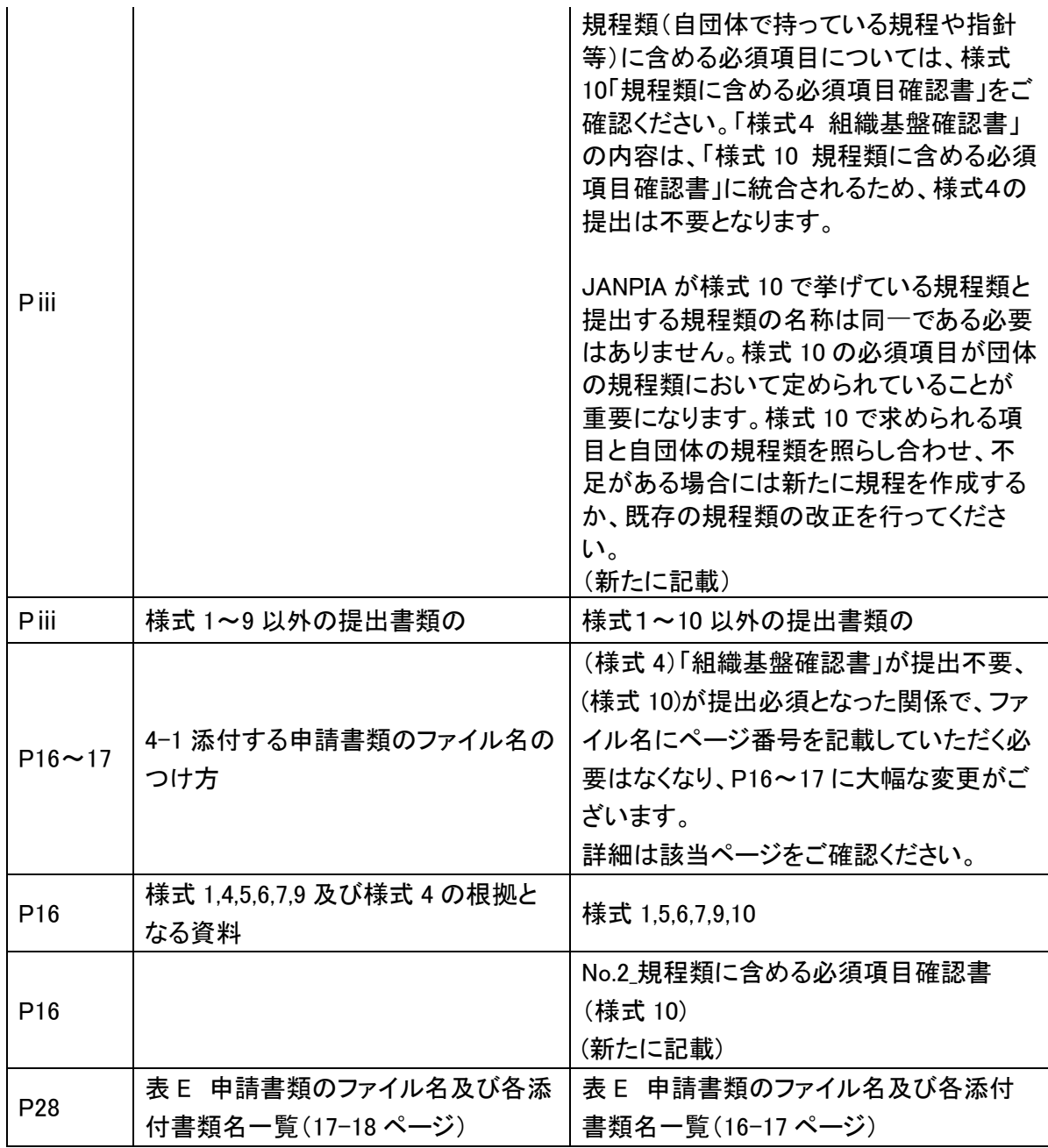

# 2019.7.16 改訂 『資金分配団体公募システムの手引き』修正箇所

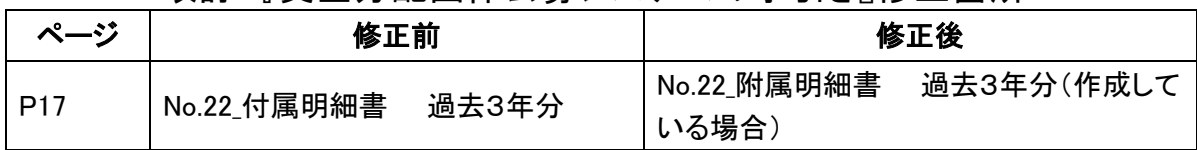

# 2019.7.22 改訂 『資金分配団体公募システムの手引き』修正箇所

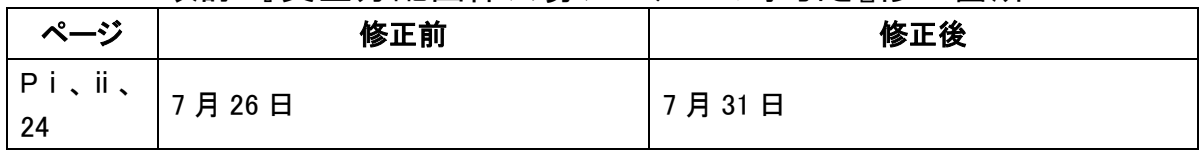

2019.7.23 改訂 『資金分配団体公募システムの手引き』修正箇所

| ページ             | 修正前 | 修正後                    |
|-----------------|-----|------------------------|
| P <sub>13</sub> |     | ※正式版の様式3では 2019 年度、    |
|                 |     | 2020年度は年度別に記載しますが、     |
|                 |     | システムに入力する際は「1年目事       |
|                 |     | 業費調達」の中に 2019~2020 年度を |
|                 |     | 合算した数字を入力してください。       |
|                 |     | (新たに記載)                |